# **Monitor Dell UltraSharp U2417HWi Používateľská príručka**

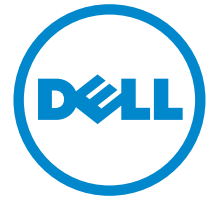

**Model: U2417HWi Smernicový model: U2417HWib**

# **Poznámky, upozornenia a výstrahy**

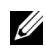

**ZA POZNÁMKA:** POZNÁMKA označuje dôležitú informáciu, ktorá vám pomôže lepšie používat' váš počítač.

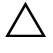

**UPOZORNENIE: UPOZORNENIE poukazuje na potenciálne poškodenie hardvéru alebo stratu údajov v prípade nedodržania pokynov.**

**VAROVANIE: VAROVANIE označuje potenciálne poškodenie majetku, zranenie osôb alebo smrt'.**

**2016 - 04 Rev. A00**

**Autorské práva © 2016 Dell Inc. Všetky práva vyhradené.** 

tento výrobok je chránený zákonmi USA a medzinárodnými zákonmi týkajúcimi sa autorských práva duševného vlastníctva. DellTM a logo Dell sú ochranné známky spoločnosti Dell Inc. v USA a/alebo v ďalších krajinách. Android, Google, Google Play a ostatné značky sú ochranné známky spoločnosti Google Inc. Všetky ostatné značky a názvy spomínané v texte môžu byt' ochrannými známkami príslušných spoločností.

# **Obsah**

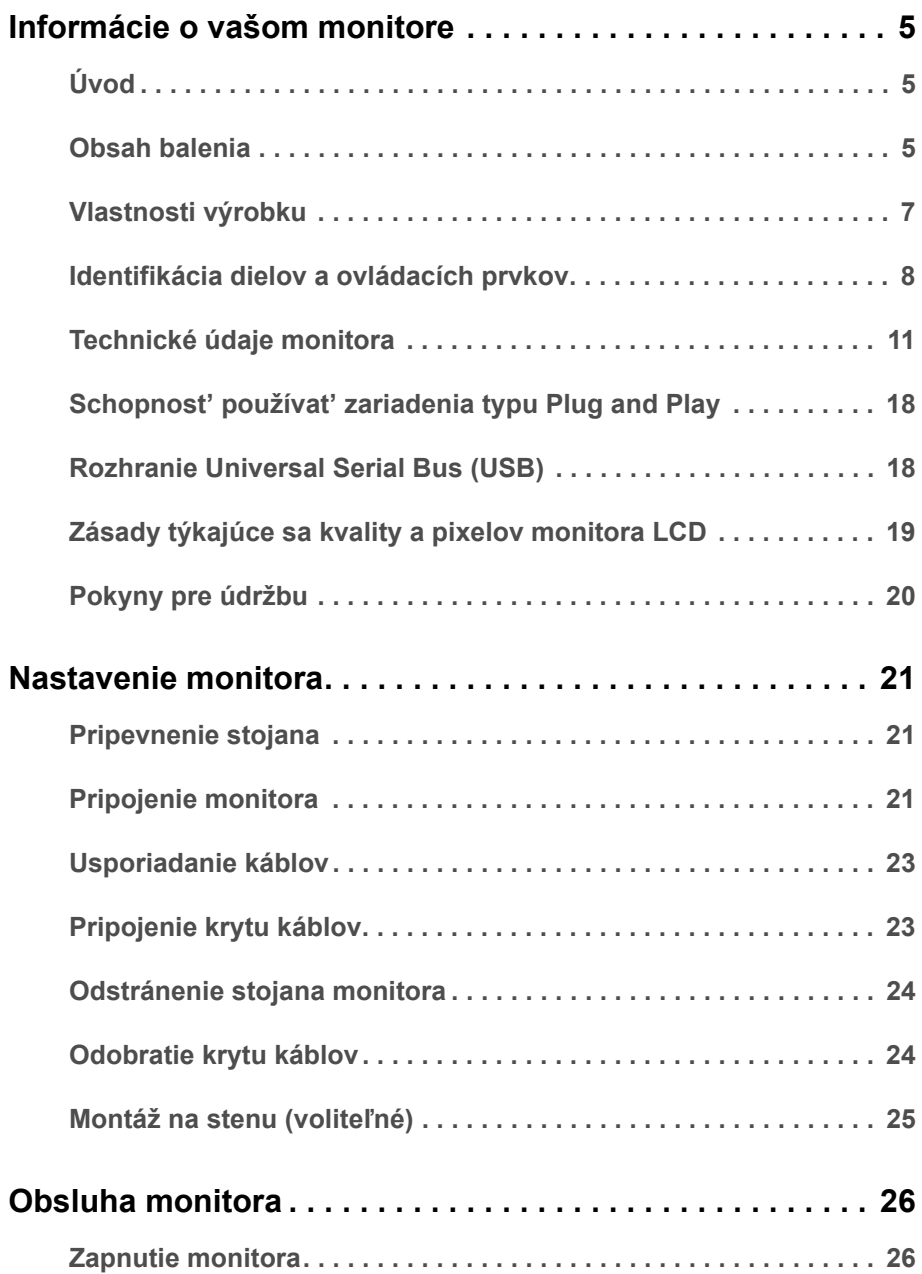

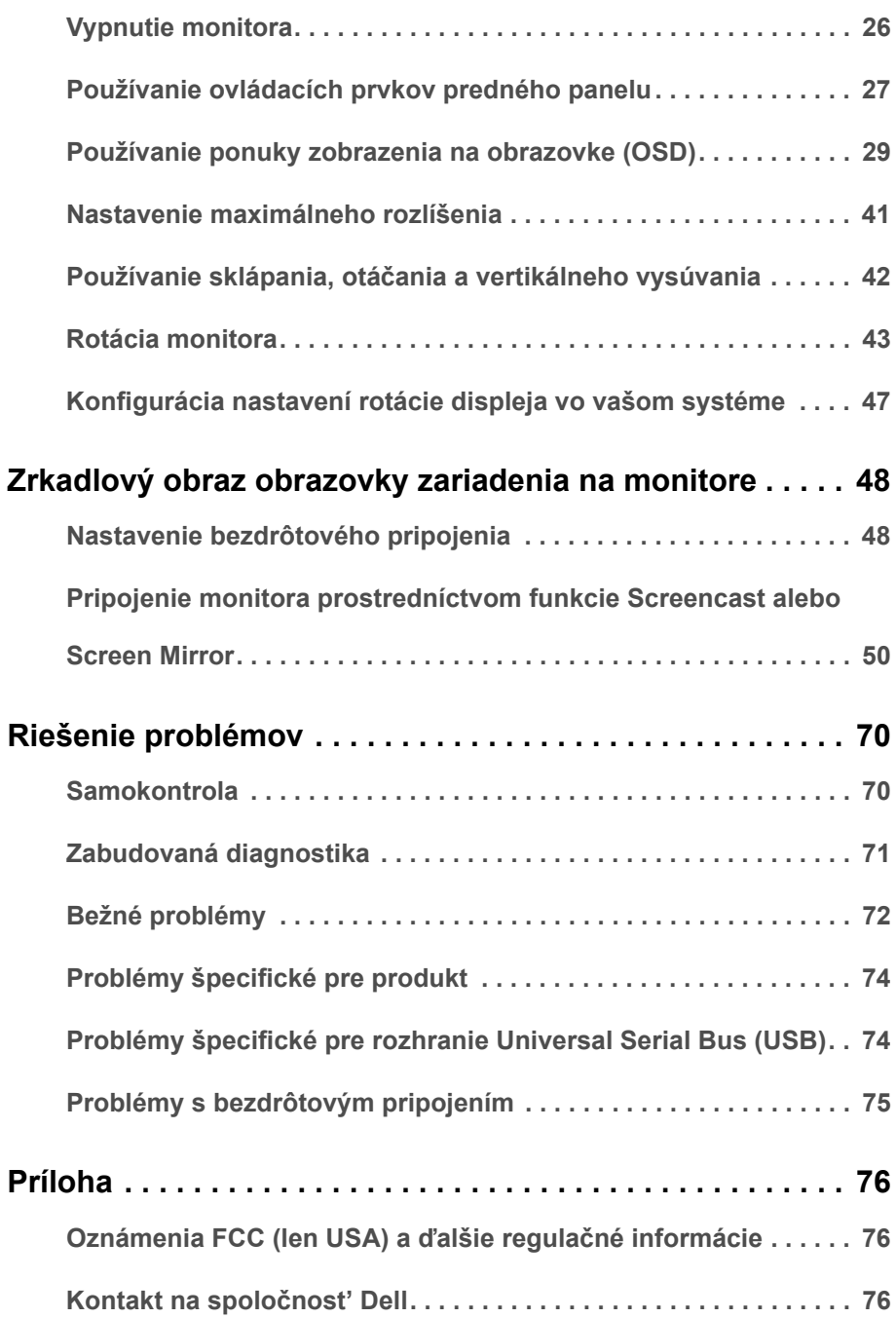

# <span id="page-4-1"></span><span id="page-4-0"></span>**Úvod**

Bezdrôtový monitor Dell umožňuje zobrazovat' obraz z prenosného počítača, tabletu a mobilných telefónov cez rozhranie priameho pripojenia Wi-Fi. Keď k bezdrôtovému monitoru Dell pripojíte prenosný počítač, tablet a mobilný telefón, môžete pomocou myši a klávesnice pripojených k monitoru ovládat' zariadenie (prenosný počítač, tablet alebo mobilný telefón).

Bezdrôtový monitor Dell tiež umožňuje súčasné pripojenie prenosného počítača a mobilného telefónu cez rozhranie priameho pripojenia Wi-Fi. Prenosný počítač je zobrazený na celej obrazovke a mobilný telefón je zobrazený ako prekrývajúci obraz (obraz v obraze – PiP).

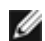

**POZNÁMKA:** Monitor je vybavený anténou rádiového vysielača, takže vám odporúčame, aby bol v bezpečnej vzdialenosti najmenej 20 cm medzi vami a monitorom.

### <span id="page-4-2"></span>**Obsah balenia**

Váš monitor sa dodáva s nižšie uvedenými súčast'ami. Skontrolujte, či ste dostali všetky súčasti, a ak niečo chýba, [Kontakt na spolo](#page-75-3)čnost' Dell.

Ø

**POZNÁMKA:** Niektoré položky môžu byt' voliteľné a nemusia sa dodávat' s vaším monitorom. Niektoré funkcie alebo médiá možno nebudú v určitých krajinách k dispozícii.

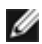

**POZNÁMKA:** Ak chcete k zariadeniu upevnit' ľubovoľný iný stojan, naštudujte si inštalačnú príručku pre príslušný stojan, nájdete potrebné pokyny.

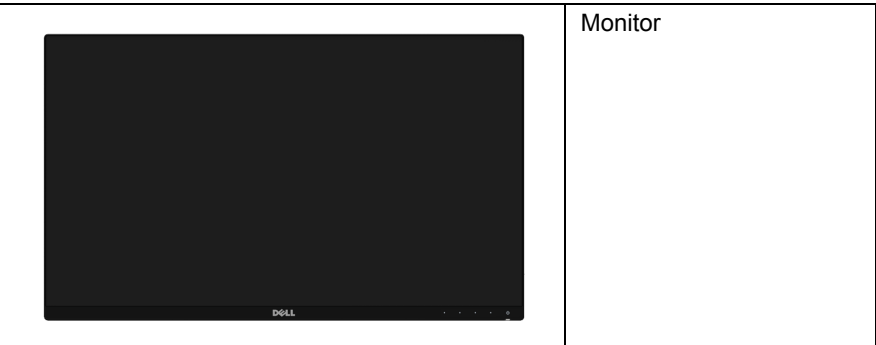

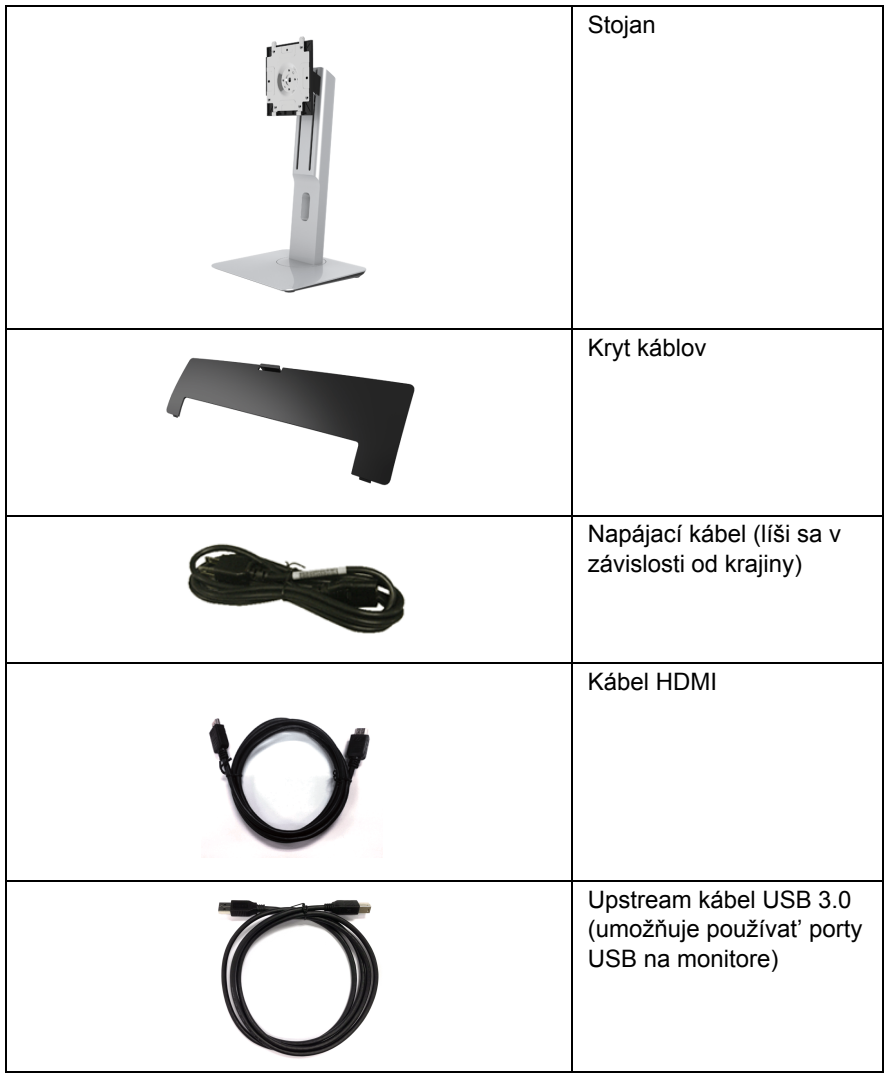

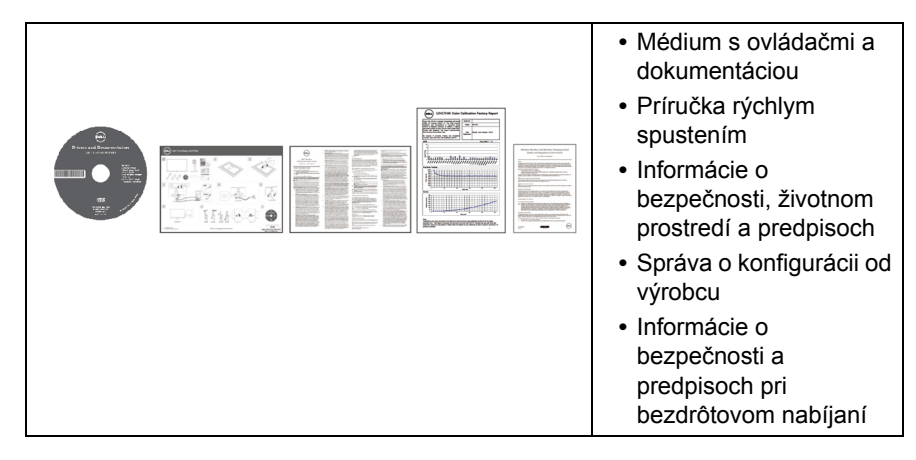

### <span id="page-6-0"></span>**Vlastnosti výrobku**

Displej s plochým panelom **Dell U2417HWi** má aktívnu matricu, tenkovrstvový tranzistor (TFT), displej z tekutých kryštálov (LCD) a LED podsvietenie. Medzi vlastnosti monitora patrí:

- **U2417HWi**: 60,47 cm (23,8-palcová) viditeľná oblast' displeja (uhlopriečka). Rozlíšenie 1920 x 1080 plus podpora zobrazenia na celej obrazovke pre nižšie rozlíšenia.
- **•** Bezdrôtové pripojenie cez IEEE 802.11 ac, Bluetooth a Screencast.
- **•** Široký pozorovací uhol, aby bolo možné obraz na monitore sledovat' v sede i v stoji, prípadne pri pohybe zo strany na stranu.
- **•** Možnost' otáčania, sklápania, vertikálneho vysúvania a rotácie.
- **•** Ultra tenký kĺb minimalizuje kĺbovú medzeru pri viacmonitorovom používaní, umožňuje ľahšie nastavenie s elegantnými možnost'ami zobrazovania.
- **•** Odnímateľný stojan a 100 mm montážne otvory Video Electronics Standards Association (VESA™) pre flexibilné upevňovacie riešenia.
- **•** Rozsiahle možnosti digitálneho pripojenia pomocou portu HDMI, USB 3.0 a MicroUSB 2.0 (len pre servisné stredisko) predlžujú možnost' používat' monitor aj v budúcnosti.
- **•** Schopnost' používat' zariadenia typu Plug and play v prípade podpory vo vašom systéme.
- **•** Farebný gamut 96% sRGB (CIE1931) s priemerom Delta E < 4.
- **•** Nastavenia zobrazenia na obrazovke (OSD) pre jednoduchost' nastavenia a optimalizácie obrazovky.
- **•** Médiá so softvérom a dokumentáciou, ktoré obsahujú informačný súbor (INF), súbor zhody farieb obrazu (ICM) a dokumentáciu k výrobku.
- **•** Softvér Dell Display Manager v dodávke (dodáva sa na disku CD dodávanom spolu s monitorom).
- **•** Funkcia úspory energie pre zhodu s programom Energy Star.
- **•** Ovládače a aplikácie Screenovate, ktoré dokážu podporovat' ďalšie a vylepšené funkcie zdieľania zariadení HID pre systém Windows® 7/8.x/10, budú zahrnuté.
- **•** Zásuvka na bezpečnostnú zámku.
- **•** Zámka stojana.
- **•** Možnost' prechodu zo širokouhlého na štandardný pomer strán pri zachovaní kvality obrazu.
- **•** Rating EPEAT Gold.
- **•** Monitor U2417HWi neobsahuje BFR/PVC (bez halogénov) okrem externých káblov.
- **•** Obrazovky s certifikátom TCO.
- **•** Spĺňa požiadavky úniku prúdu podľa normy NFPA 99.
- **•** Sklo bez obsahu arzénu a výlučne panel bez obsahu ortuti.
- **•** Vysoký dynamický kontrastný pomer (2 000 000:1).
- **•** 3 W spotreba energie v pohotovostnom bezdrôtovom režime.
- **•** Funkcia Miera energie znázorňuje hladinu energie spotrebúvanú monitorom v reálnom čase.

### <span id="page-7-0"></span>**Identifikácia dielov a ovládacích prvkov**

#### **Pohľad spredu**

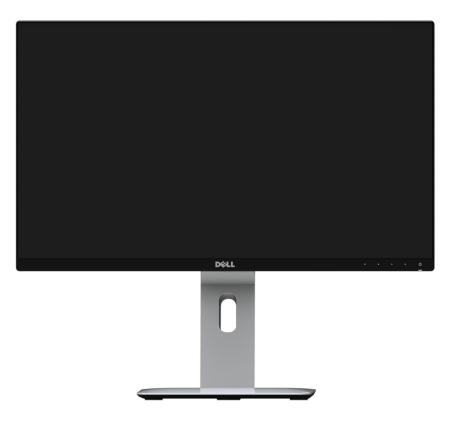

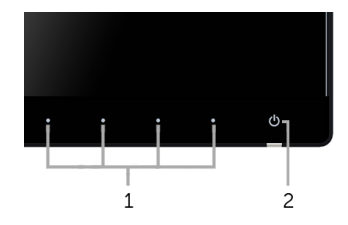

#### **Ovládacie prvky predného panela**

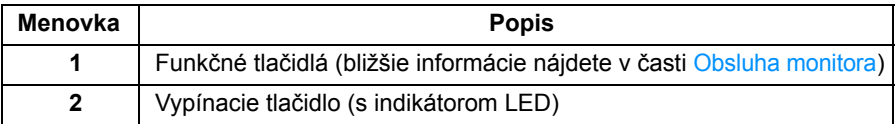

#### **Pohľad zozadu**

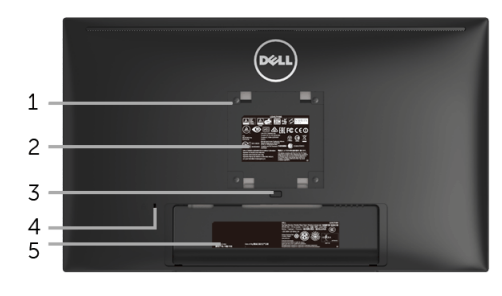

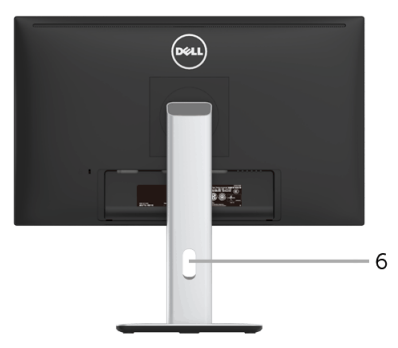

#### **Pohľad zozadu so stojanom monitora**

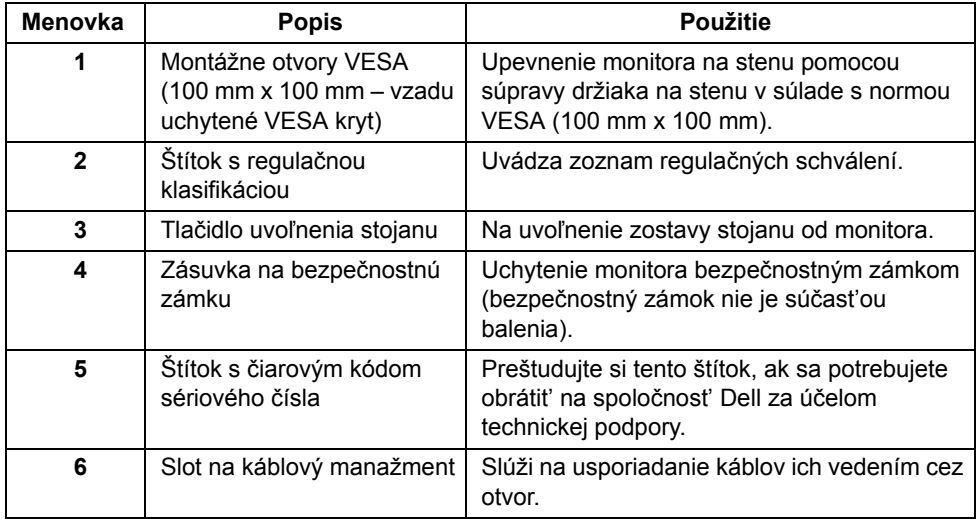

#### **Bočný pohľad**

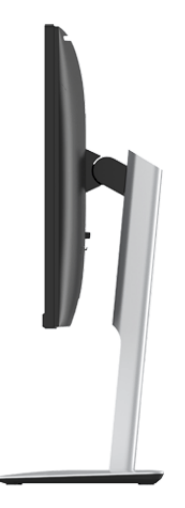

### <span id="page-9-0"></span>**Pohľad zdola**

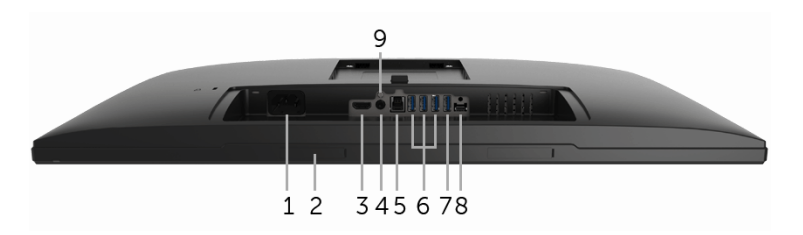

#### **Pohľad zospodu bez stojana monitora**

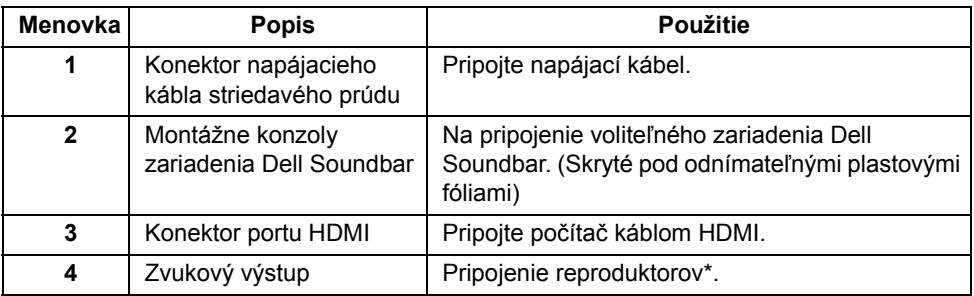

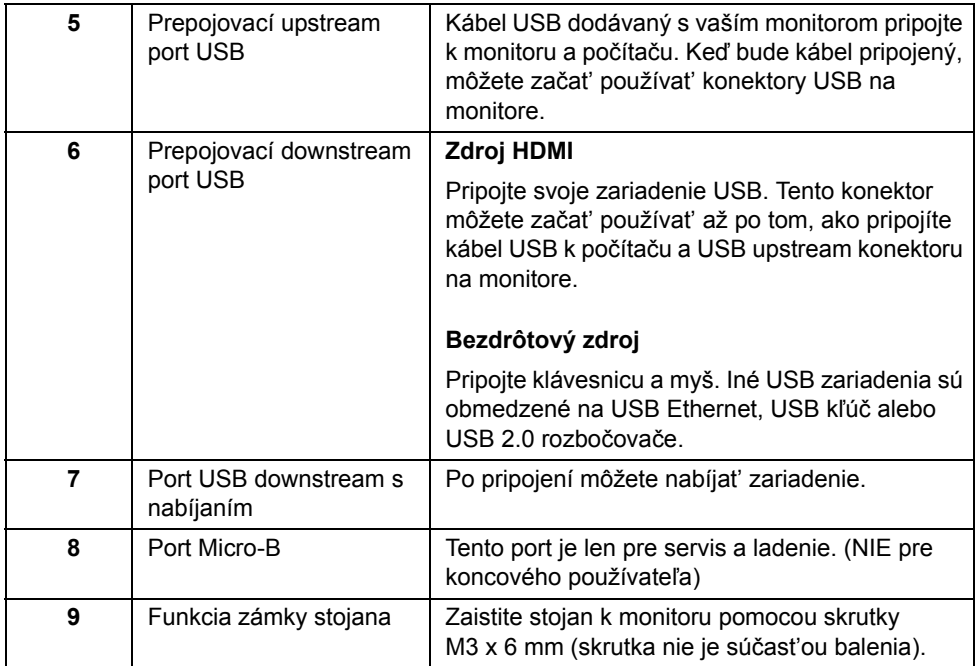

\* Konektor zvukového výstupu nepodporuje používanie slúchadiel.

### <span id="page-10-0"></span>**Technické údaje monitora**

#### **Technické údaje plochého panelu**

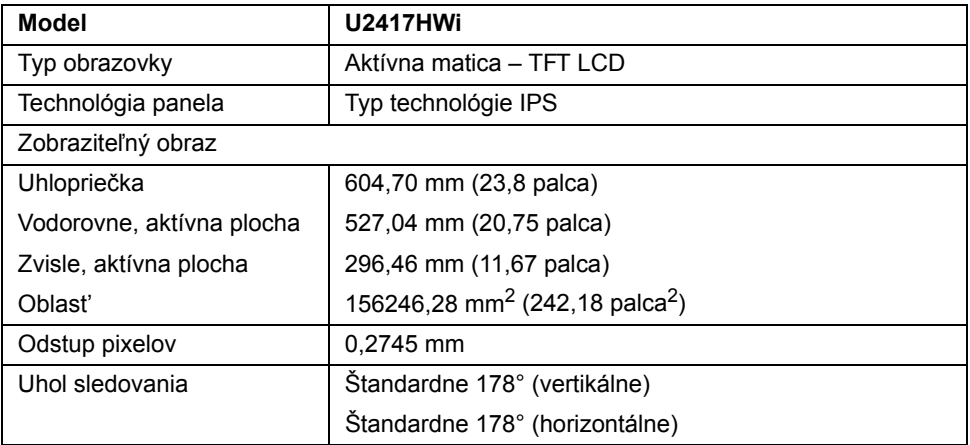

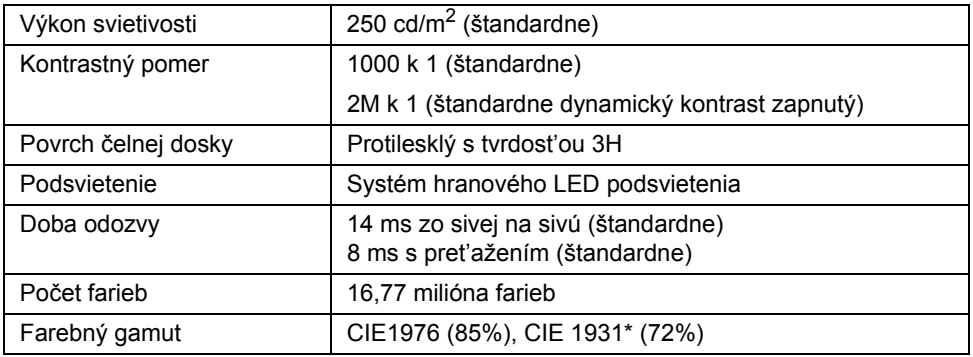

\* Farebný gamut (štandardný) modelu [U2417HWi] vychádza z testovacích štandardov CIE1976 (85%) a CIE1931 (72%). sRGB pokrytie je 96%.

#### **Technické parametre rozlíšenia**

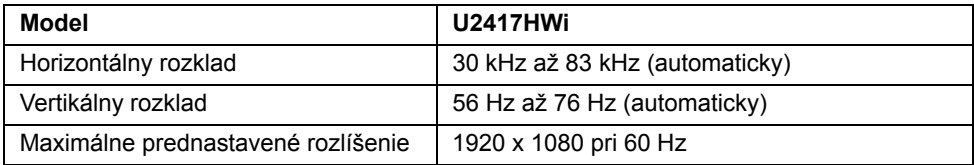

#### **Podporované režimy videa**

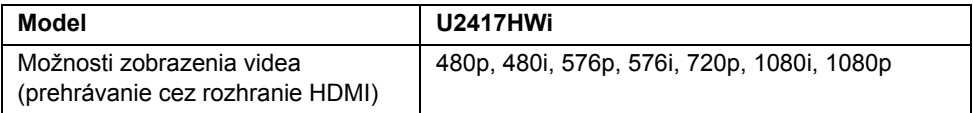

#### **Prednastavené režimy displeja**

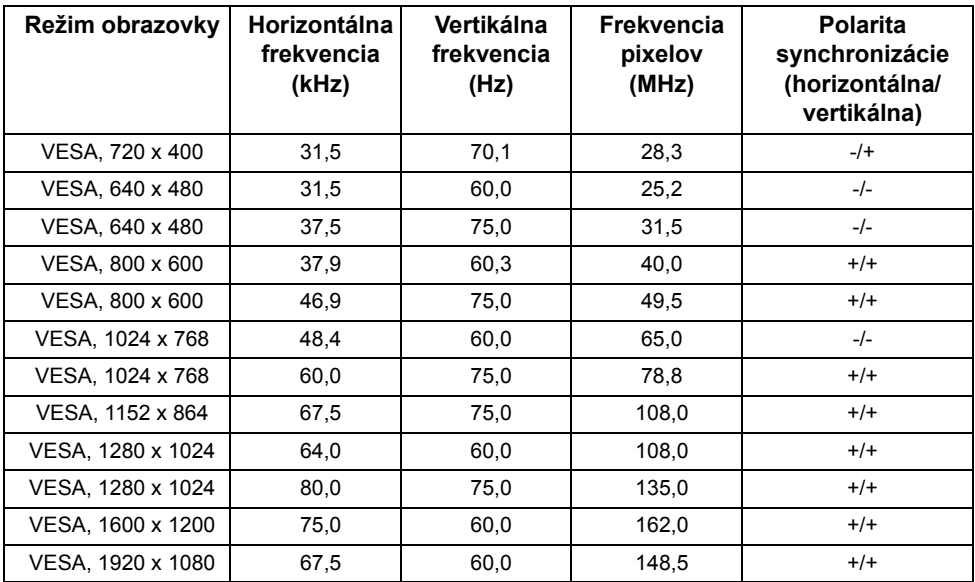

#### **Technické parametre elektrických komponentov**

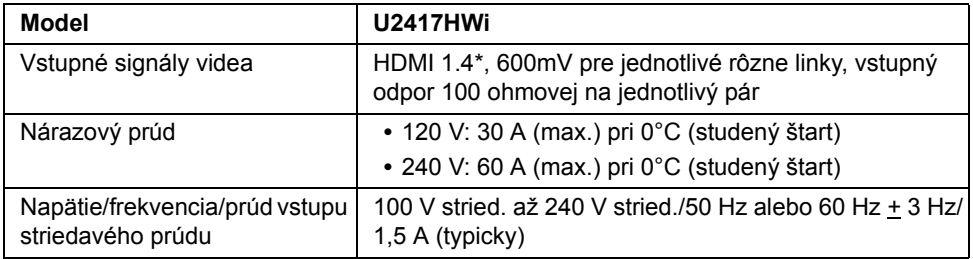

\* Nepodporuje voliteľný parameter HDMI 1.4, obsahuje HDMI Ethernet Channel (HEC), Audio Return Channel (ARC), normu pre 3D formát a rozlíšenia, normu pre 2K a 4K digitálne rozlíšenia kina.

### **Fyzické vlastnosti**

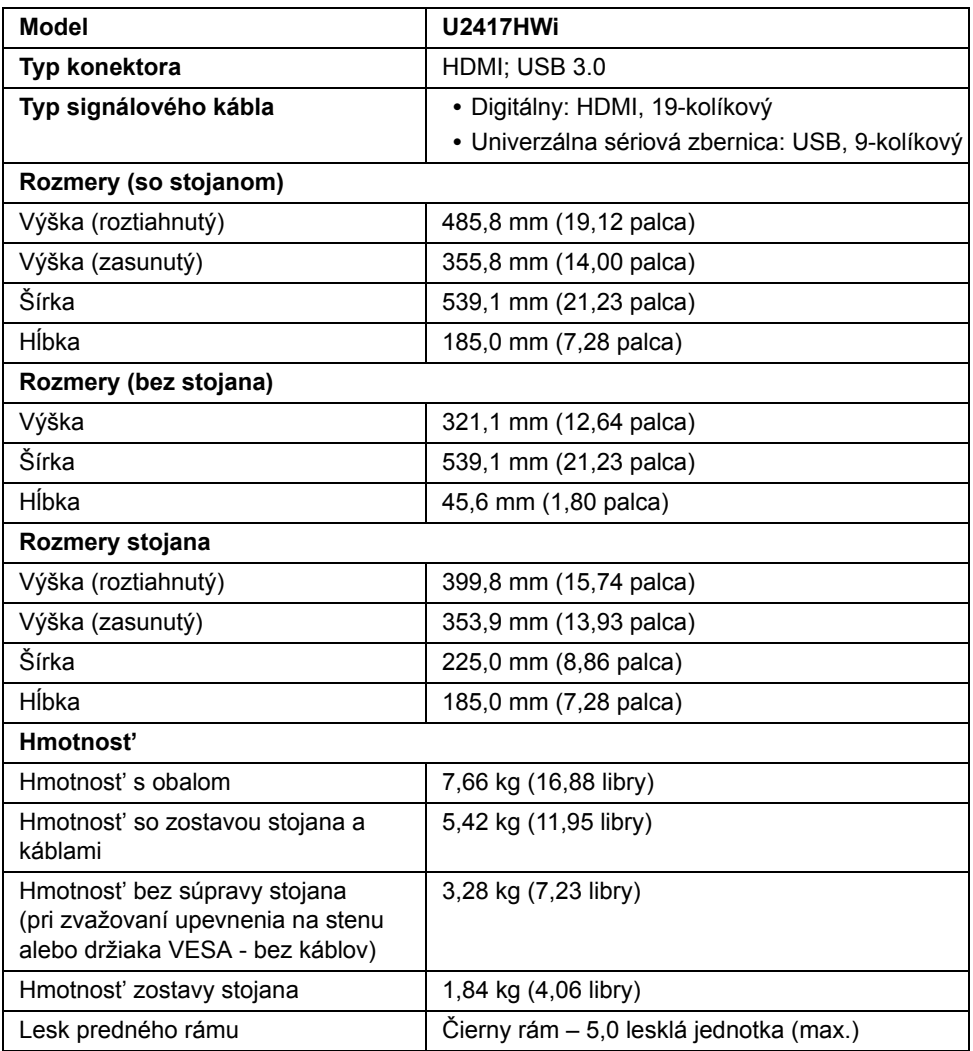

### **Údaje bezdrôtového pripojenia**

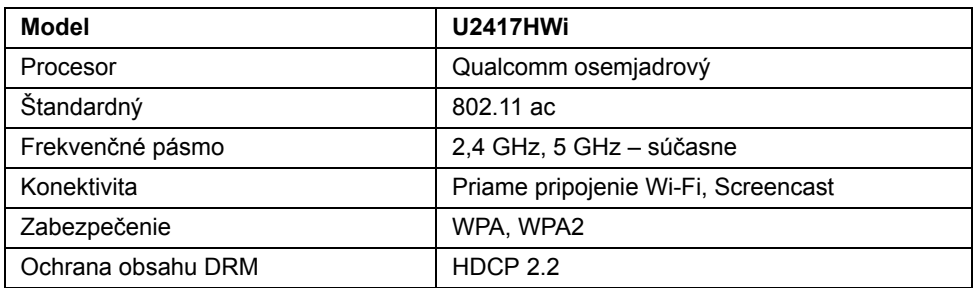

#### **Environmentálne charakteristiky**

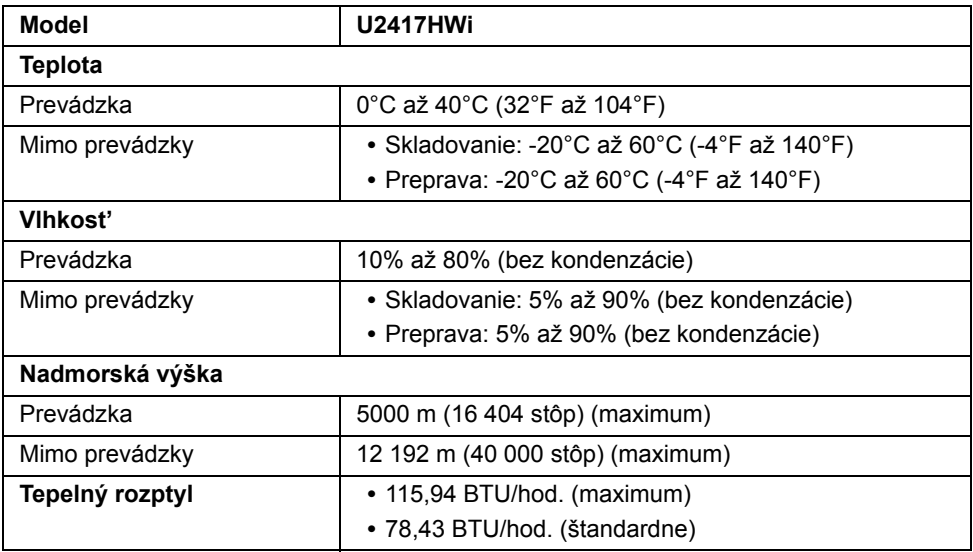

#### **Režim správy napájania**

Ak máte grafickú kartu, ktorá je v súlade s technológiou VESA DPM™ alebo máte vo vašom počítači nainštalovaný program, ktorý je v súlade s technológiou VESA DPM™, monitor môže automaticky znížit' svoju spotrebu energie v čase, keď ho nepoužívate. Nasledujúca tabuľka uvádza spotrebu energie a signalizáciu tejto funkcie automatickej úspory energie.

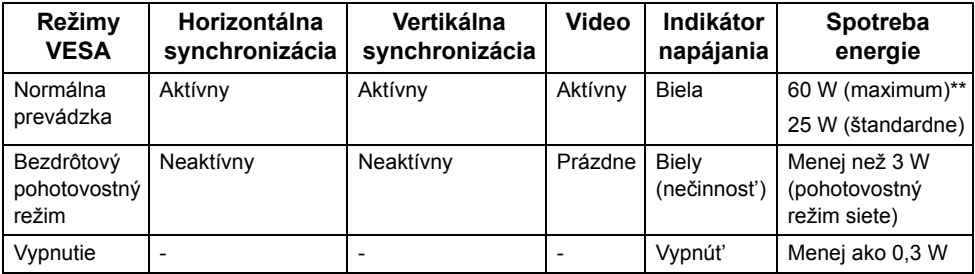

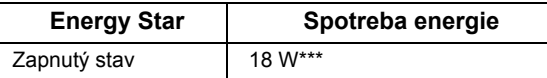

**POZNÁMKA:** Tento monitor je v súlade s programom **ENERGY STAR®**.

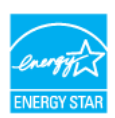

OSD funguje len v normálnom prevádzkovom režime. Keď sa stlačí ľubovoľné tlačidlo v režime HDMI (ak je vypnutá funkcia **Auto Select (Automatický výber)**), zobrazí sa nasledujúce hlásenie:

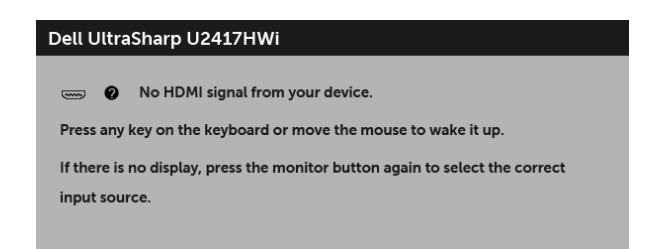

Aktiváciou počítača a monitora získate prístup do OSD.

\* Nulovú spotrebu energie v režime vypnutia môžete dosiahnut' len odpojením hlavného kábla od monitora.

\*\* Maximálna spotreba energie s max. svietivost'ou.

\*\*\* Spotreba energie (v zapnutom stave) je testovaná pri napätí 230 V/50 Hz. Tento dokument je len informačný a uvádza výkon v laboratórnych podmienkach. Výkon vášho výrobku môže byt' odlišný, závisí to od softvéru, súčastí a periférnych zariadení, ktoré ste si zakúpili. Neposkytuje sa záruka na aktualizáciu týchto údajov. Spotrebiteľ by sa nemal spoliehat' na tieto informácie, keď sa rozhoduje v otázkach tolerancie elektrického zapojenia a podobne. Neposkytuje sa žiadna výslovná ani predpokladaná záruka na presnost' a úplnost' informácií.

#### **Priradenia kolíkov**

#### **Konektor HDMI**

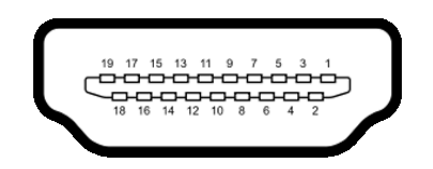

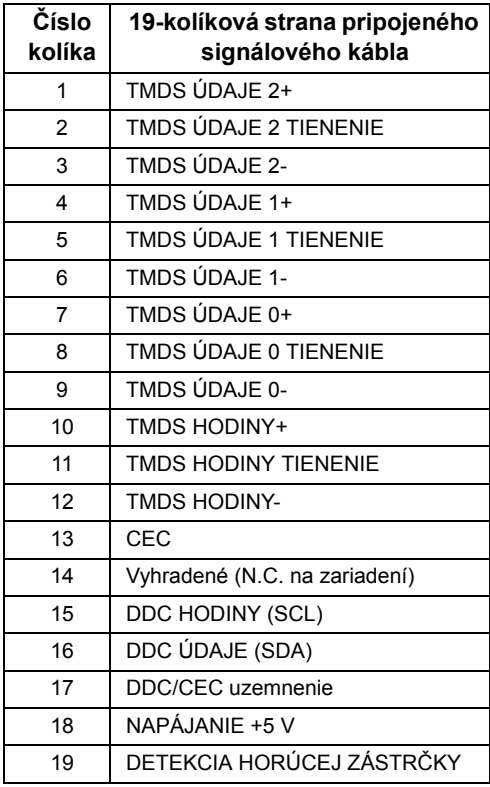

# <span id="page-17-0"></span>**Schopnost' používat' zariadenia typu Plug and Play**

Monitor môžete nainštalovat' do systému kompatibilného s technológiou Plug and Play. Monitor automaticky poskytuje počítačovému systému svoje rozšírené identifikačné údaje displeja (EDID) prostredníctvom protokolov dátového kanálu displeja (DDC), a to tak, aby sa systém mohol sám nakonfigurovat' a optimalizovat' nastavenia monitora. Väčšina inštalácií monitora je automatických; v prípade potreby však môžete zvolit' odlišné nastavenia. Bližšie informácie o zmene nastavení monitora nájdete v časti [Obsluha](#page-25-3)  [monitora](#page-25-3).

### <span id="page-17-1"></span>**Rozhranie Universal Serial Bus (USB)**

Táto čast' uvádza informácie o portoch USB, ktoré sú k dispozícii na monitore.

**POZNÁMKA:** Tento monitor je kompatibilný s vysokorýchlostným USB 3.0.

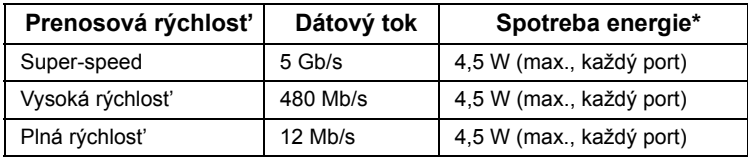

\* Až 2 A na downstream porte USB (port s ikonou blesku SSC+4) so zariadeniami kompatibilnými so štandardom BC1.2 alebo bežnými USB zariadeniami.

#### **USB upstream konektor**

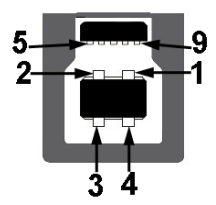

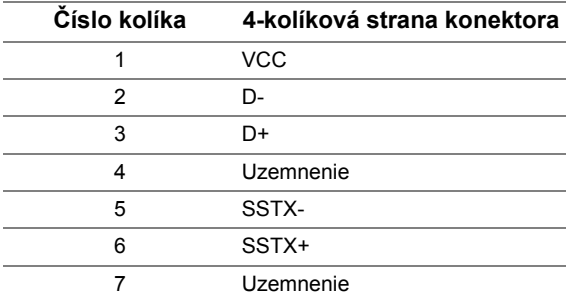

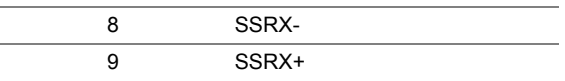

#### **USB downstream konektor**

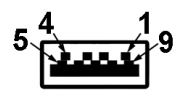

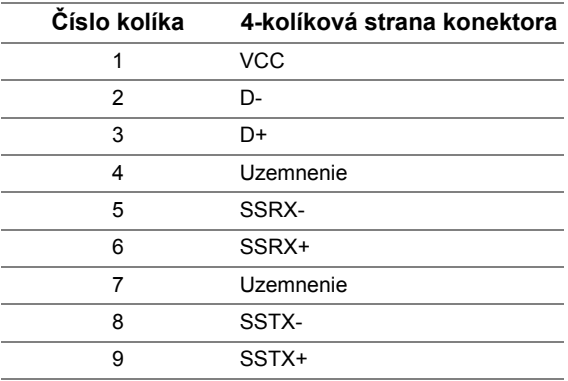

### **Porty USB**

- **•** 1 upstream zadná strana
- **•** 4 downstream zadná strana
- **•** Port s nabíjaním port s ikonou osvetlenia  $\mathbf{S} \leq \mathbf{I}$ ; podpora rýchleho nabíjania, ak je zariadenie kompatibilné so štandardom BC1.2.

Ø

**POZNÁMKA:** Funkcia USB 3.0 vyžaduje počítač s podporou rozhrania USB 3.0.

**POZNÁMKA:** Rozhranie USB tohto monitora funguje len v čase, keď je monitor zapnutý alebo sa nachádza v režime šetrenia energie. Ak monitor vypnete a znovu zapnete, pripojené periférne zariadenia môžu obnovit' svoju prevádzku až po niekoľkých sekundách.

# <span id="page-18-0"></span>**Zásady týkajúce sa kvality a pixelov monitora LCD**

Počas výroby LCD monitorov sa stáva, že jeden alebo niekoľko pixelov zostane fixovaných v nemennom stave. Samostatné pixely sú však na obrazovke len t'ažko postrehnuteľné, a preto táto skutočnost' nemá vplyv na kvalitu zobrazenia ani použiteľnost' produktu. Ďalšie informácie o politike kvality a pixelov pre monitory Dell nájdete na stránke podpory spoločnosti Dell na adrese: **<http://www.dell.com/support/monitors>**.

# <span id="page-19-0"></span>**Pokyny pre údržbu**

### **Čistenie vášho monitora**

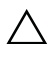

**UPOZORNENIE: Pred čistením monitora si prečítajte a dodržiavajte Bezpeč[nostné pokyny.](#page-75-4)**

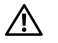

#### **VAROVANIE: Monitor pred čistením napájací kábel monitora odpojte od elektrickej zásuvky.**

Na dosiahnutie najlepších postupov dodržiavajte počas vybaľovania, čistenia alebo manipulácie s monitorom pokyny v nižšie uvedenej tabuľke:

- **•** Na čistenie vašej antistatickej obrazovky mierne navlhčite jemnú a čistú handru vodou. Ak je to možné, použite špeciálnu čistiacu utierku alebo roztok, ktoré sú vhodné pre antistatické povrchy. Nepoužívajte benzén, riedidlo, amoniak, drsné čistiace prostriedky ani stlačený vzduch.
- **•** Na čistenie monitoru použite mierne navlhčenú teplú handru. Vyhnite sa použitiu akýchkoľvek saponátov, pretože niektoré saponáty zanechávajú na monitore mliečny povlak.
- **•** Ak si pri vybaľovaní monitora všimnete biely prášok, zotrite ho handrou.
- **•** S monitorom manipulujte opatrne, pretože monitory s tmavou farbou sa môžu poškriabat' a ukazovat' biele škrabance oveľa ľahšie, ako monitory so svetlou farbou.
- **•** Používaním dynamicky sa meniaceho šetriča obrazovky a vypínaním monitora, keď ho nepoužívate, pomôžete zachovat' najlepšiu kvalitu obrazu vášho monitora.

### <span id="page-20-1"></span><span id="page-20-0"></span>**Pripevnenie stojana**

**POZNÁMKA:** Keď sa monitor dodáva z výroby, stojan nie je pripojený k monitoru.

**POZNÁMKA:** Toto sa vzt'ahuje na monitor so stojanom. Keď zakúpite akýkoľvek iný stojan, inštalačné pokyny vyhľadajte v príručke pre príslušný stojan.

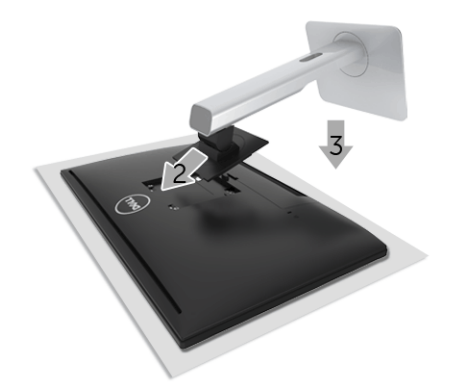

Pripevnenie stojana k monitoru:

- **1** Odnímte kryt a položte na neho monitor.
- **2** Dva výstupky na hornej časti stojana zasuňte do drážky na zadnej strane monitora.
- **3** Tlačte stojan, kým nezapadne na miesto.

### <span id="page-20-2"></span>**Pripojenie monitora**

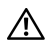

Ø

**VAROVANIE: Predtým, ako začnete vykonávat' ktorýkoľvek postup uvedený v tejto časti, si preštudujte Bezpeč[nostné pokyny](#page-75-4).**

**POZNÁMKA:** Monitor je vybavený anténou rádiového vysielača, takže vám odporúčame, aby bol v bezpečnej vzdialenosti najmenej 20 cm medzi vami a monitorom.

**POZNÁMKA:** Nepripájajte všetky káble k počítaču v rovnakom čase.

Pripojenie monitora k počítaču:

- **1** Vypnite počítač a odpojte napájací kábel.
- **2** Prepojte káblom HDMI HDMI monitor s počítačom.

#### **Pripojenie kábla HDMI**

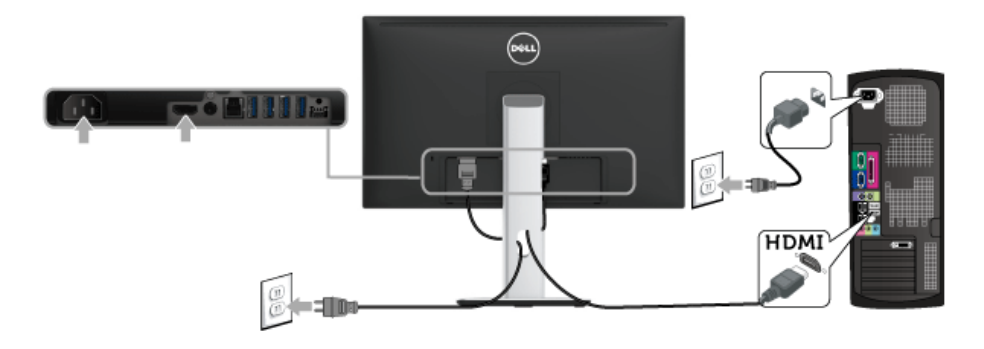

**UPOZORNENIE: Použité obrázky slúžia len na ilustračné účely. Vzhľad počítača sa môže líšit'.**

#### **Pripojenie kábla USB 3.0**

Po pripojení kábla HDMI podľa nižšie uvedených pokynov pripojte kábel USB 3.0 k počítaču a dokončite inštaláciu monitora:

- **1** Port odovzdávania cez USB 3.0 (kábel je priložený) prepojte s príslušným portom USB 3.0 na svojom počítači. (Podrobnosti nájdete Pohľ[ad zdola.](#page-9-0))
- **2** USB 3.0 periférne zariadenia pripojte k portom preberania cez USB 3.0 na monitore.
- **3** Napájacie káble vášho počítača a monitora zapojte do blízkej zásuvky.
- **4** Zapnite monitor a počítač. Ak monitor zobrazí obraz, inštalácia sa dokončila. Ak obraz nezobrazí, pozrite si čast' [Problémy špecifické pre rozhranie Universal Serial Bus \(USB\)](#page-73-2).
- **5** Na usporiadanie káblov použite otvor na stojane monitora.

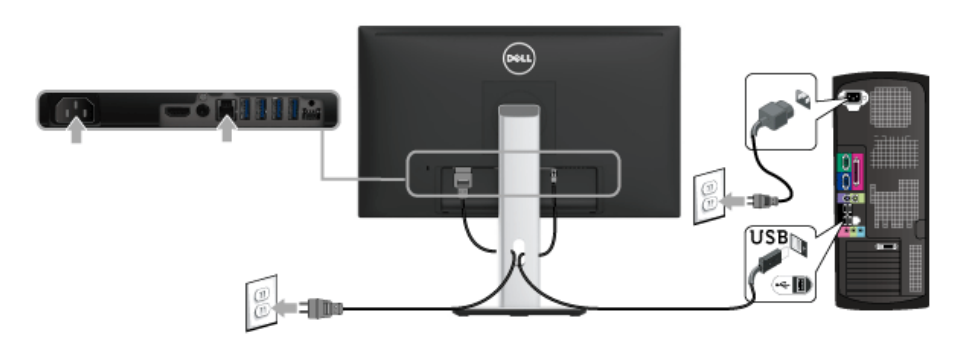

### <span id="page-22-0"></span>**Usporiadanie káblov**

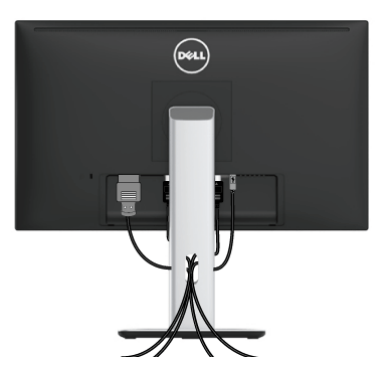

Po pripojení všetkých nevyhnutných káblov k vášmu monitoru a počítaču (informácie o pripájaní káblov nájdete v časti [Pripojenie monitora\)](#page-20-2), usporiadajte všetky káble podľa nižšie uvedeného obrázka.

### <span id="page-22-1"></span>**Pripojenie krytu káblov**

**POZNÁMKA:** Kryt káblov je pri zasielaní monitora z výroby odpojený.

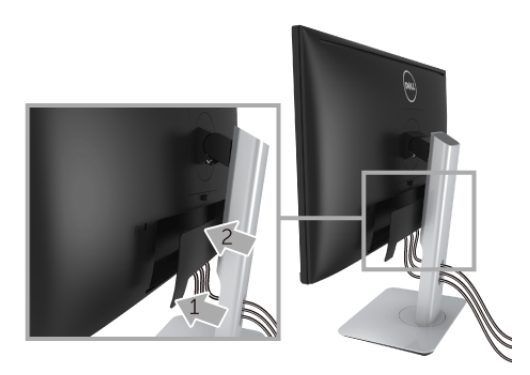

- **1** Dva výstupky na spodnej časti krytu káblov zasuňte do drážky na zadnej strane monitora.
- **2** Zatvorte kryt káblov, kým nezapadne na miesto.

### <span id="page-23-0"></span>**Odstránenie stojana monitora**

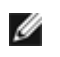

**POZNÁMKA:** Ak chcete zabrániť vzniku škrabancov na obrazovke LCD pri demontáži stojana, uistite sa, že monitor je položený na mäkkom a čistom podklade.

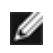

**POZNÁMKA:** Toto sa vzťahuje na monitor so stojanom. Keď zakúpite akýkoľvek iný stojan, inštalačné pokyny vyhľadajte v príručke pre príslušný stojan

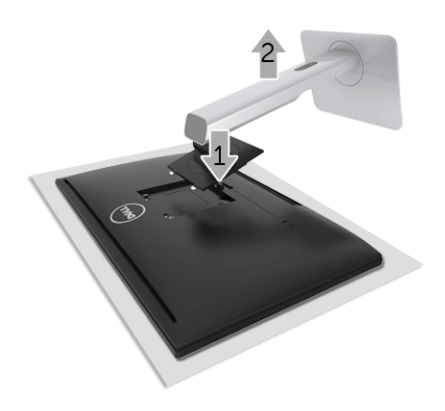

Demontáž stojana:

- **1** Položte monitor na mäkkú tkaninu alebo vankúš.
- **2** Stlačte a podržte tlačidlo na uvoľnenie stojana.
- **3** Stojan zdvihnite nahor a oddeľte ho od monitora

## <span id="page-23-1"></span>**Odobratie krytu káblov**

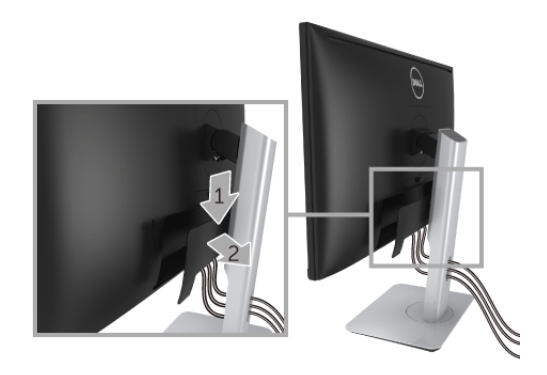

- **1** Stlačte výstupok na kryte káblov.
- **2** Dva výstupky na spodnej časti krytu káblov vytiahnite z drážky na zadnej strane monitora.

### <span id="page-24-0"></span>**Montáž na stenu (voliteľné)**

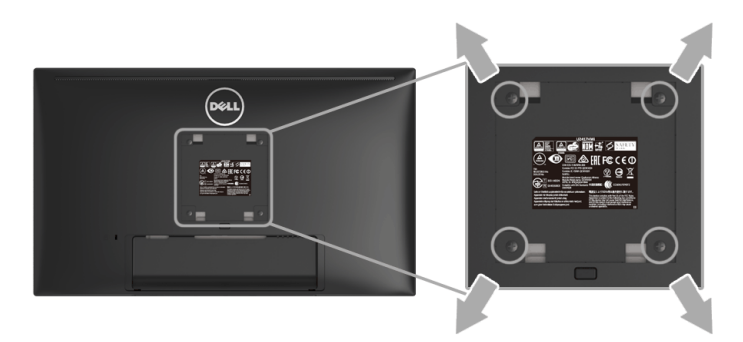

(Rozmer skrutky: M4 x 10 mm).

Naštudujte si pokyny dodané so súpravou nástenného držiaka kompatibilného so štandardom VESA.

- **1** Monitor umiestnite na jemnú handru alebo podušku položenú na stabilnom a rovnom stole.
- **2** Demontujte stojan.
- **3** Pomocou krížového skrutkovača odstráňte štyri skrutky upevňujúce plastový kryt.
- **4** Montážnu konzolu súpravy držiaka na stenu pripevnite k monitoru.
- **5** Podľa pokynov dodávaných spolu so súpravou držiaka na stenu upevnite monitor na stenu.

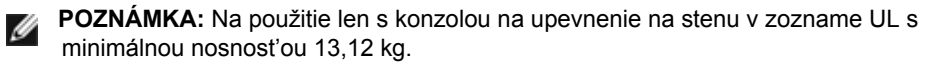

# <span id="page-25-3"></span><span id="page-25-0"></span>**Obsluha monitora**

### <span id="page-25-1"></span>**Zapnutie monitora**

Monitor zapnite stlačením tlačidla  $\bullet$ .

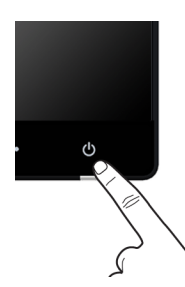

### <span id="page-25-2"></span>**Vypnutie monitora**

Keď je zdroj vstupu nastavený na Wireless (Bezdrôtový),

- **•** krátkym stlačením tlačidla Zapnút'/Vypnút' (< 3 sekundy) uvediete monitor do pohotovostného režimu. V pohotovostnom režime biely LED indikátor na tlačidle Zapnút'/Vypnút' pomaly bliká.
- **•** dlhým stlačením tlačidla Zapnút'/Vypnút' uvediete monitor do vypnutého režimu.

Keď je zdroj vstupu nastavený na HDMI,

**•** stlačením tlačidla Zapnút'/Vypnút' uvediete monitor do vypnutého režimu.

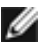

**POZNÁMKA:** Ak je kábel HDMI odpojený od portu HDMI, prípadne je systém v pohotovostnom režime, tlačidlo Zapnút'/Vypnút' bliká bielym svetlom, ktoré znamená, že monitor bol v úspornom režime.

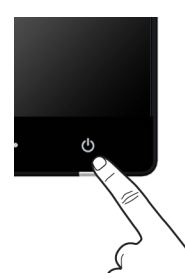

### <span id="page-26-0"></span>**Používanie ovládacích prvkov predného panelu**

Ovládacie tlačidlá na prednej strane monitora používajte na nastavenie vlastností zobrazovaného obrazu. Keď budete tieto tlačidlá používat' na nastavenie ovládačov, v OSD sa budú zobrazovat' číselné hodnoty vlastností tak, ako ich budete menit'.

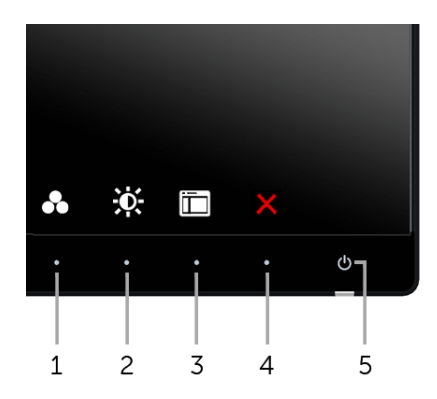

Nasledujúca tabuľka popisuje tlačidlá predného panelu:

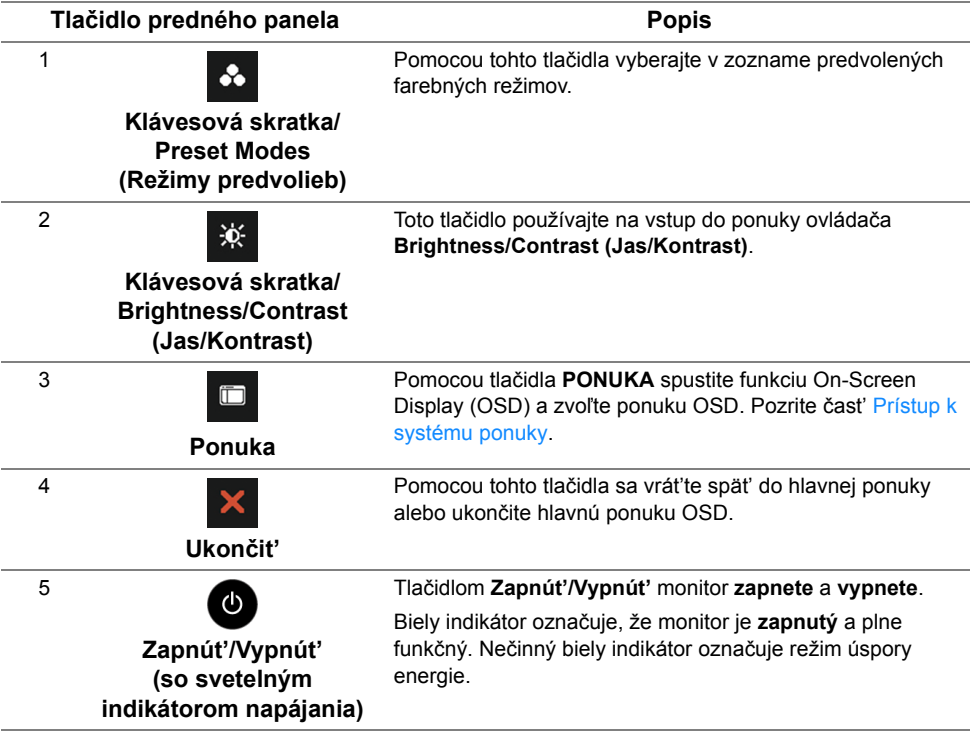

#### **Tlačidlo predného panela**

Na konfiguráciu nastavení obrazu používajte tlačidlá na prednej strane monitora.

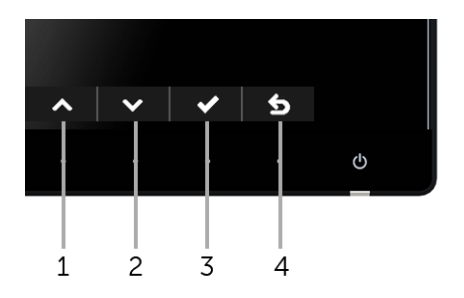

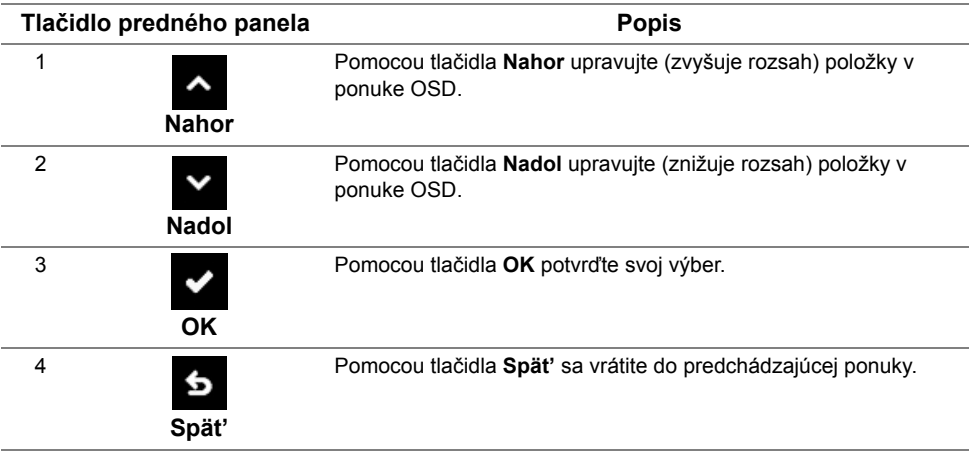

### <span id="page-28-0"></span>**Používanie ponuky zobrazenia na obrazovke (OSD)**

#### <span id="page-28-1"></span>**Prístup k systému ponuky**

Ø

**POZNÁMKA:** Ak zmeníte nastavenia a potom buď prejdete na inú ponuku, alebo ukončíte ponuku OSD, monitor príslušné zmeny automaticky uloží. Zmeny sa uložia aj v prípade, že zmeníte nastavenia a potom počkáte, pokým ponuka OSD nezmizne.

**1** Ponuku OSD spustite stlačením ktoréhokoľvek tlačidla a hlavnú ponuku zobrazíte

stlačením tlačidla **D**. Dell UltraSharp U2417HWi Energy Use = ☆ Brightness/Contrast ※ ō 5 Input Source 61 Color Display Energy 75% 75% Menu Personalize 團 Others

- **2** Medzi možnosťami nastavenia sa presúvajte stlačením tlačidla **a a v**. Počas prechodu z jednej ikony na druhú sa zvýrazní názov danej možnosti. V nasledujúcej tabuľke nájdete úplný zoznam všetkých možností dostupných pre monitor.
- **3** Jedným stlačením tlačidla **za** aktivujete zvýraznenú možnosť.
- **4** Želaný parameter vyberte stlačením tlačidla **A** a **v**.

**6** Resolution: 1920x1080, 60Hz

- **5** Stlačením tlačidla **prejdite na posuvný pruh a potom na vykonanie zmien použite** tlačidlá  $\sim$  a  $\sim$  , podľa indikátorov v ponuke.
- **6** Výberom tlačidla **S** sa vráť te do hlavnej ponuky.

 $\rightarrow$ 

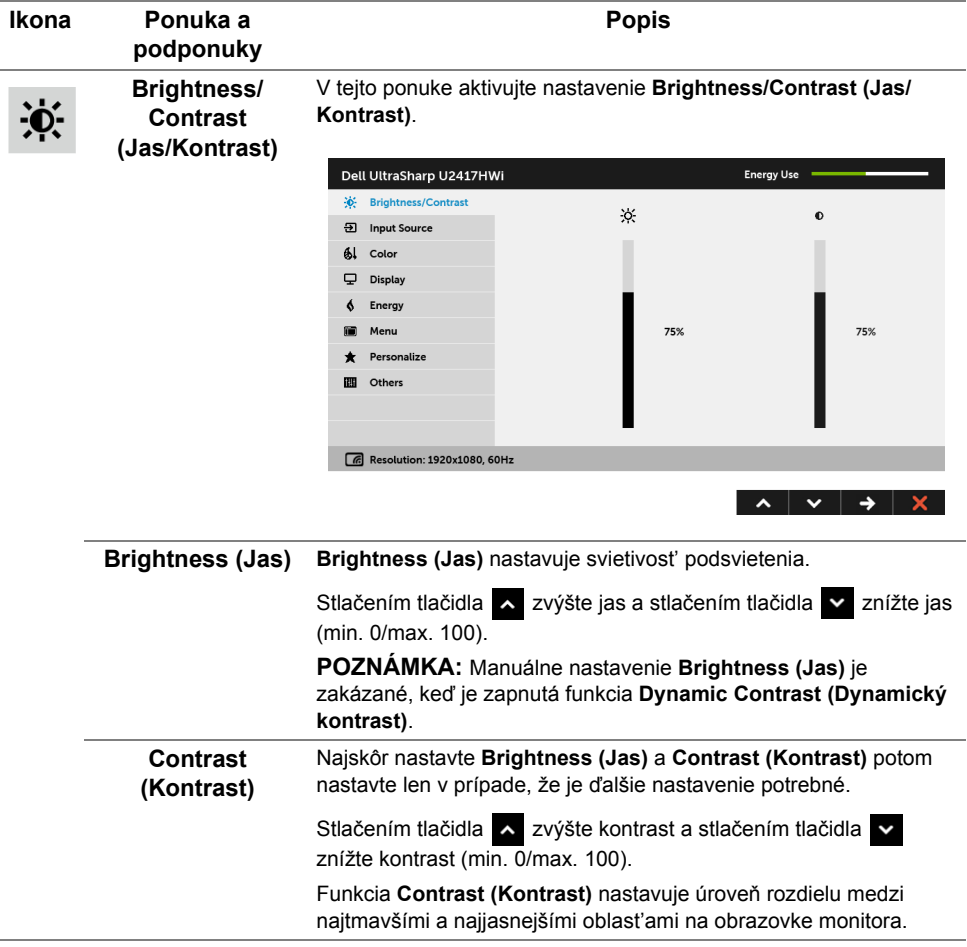

l,

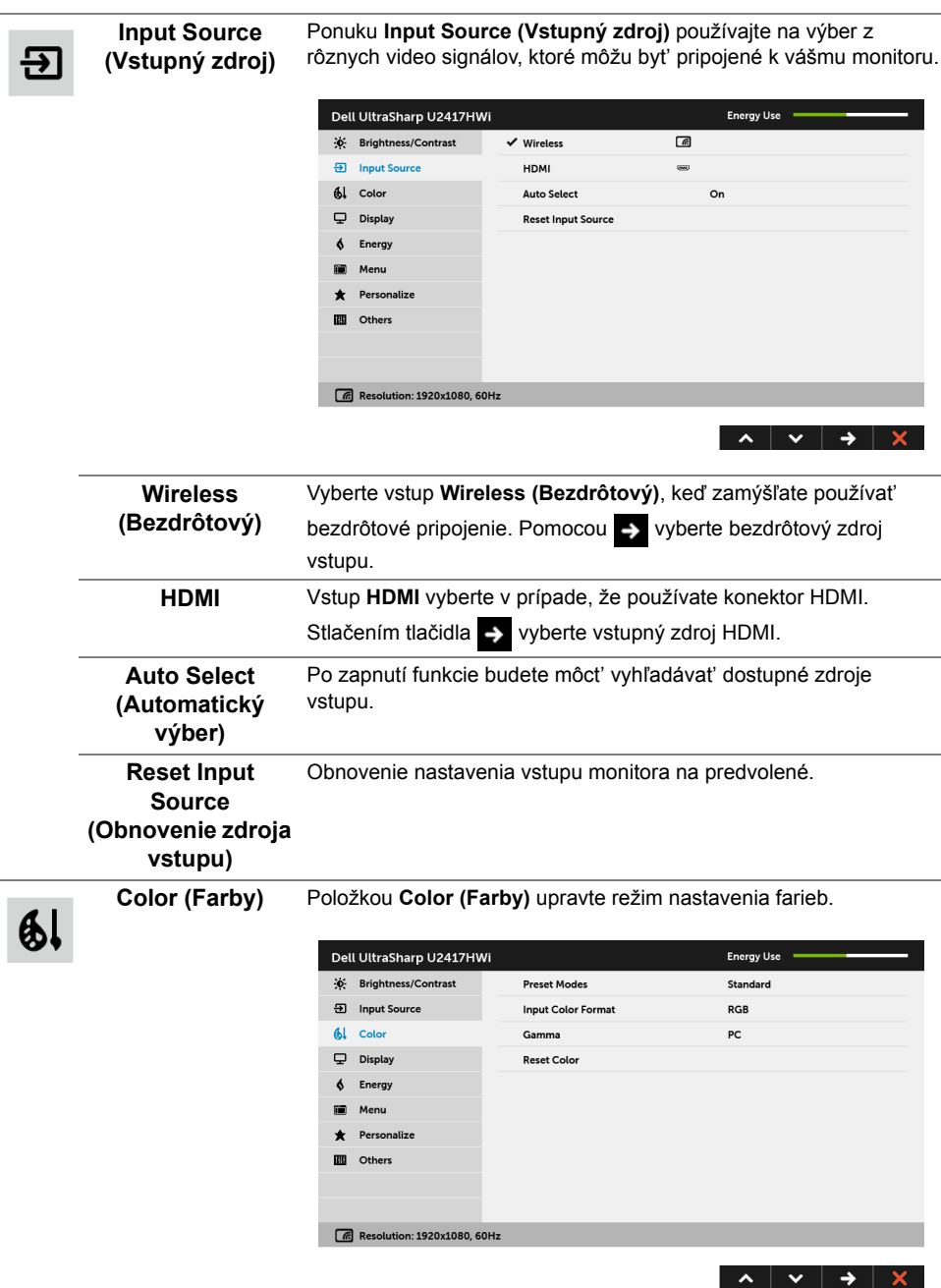

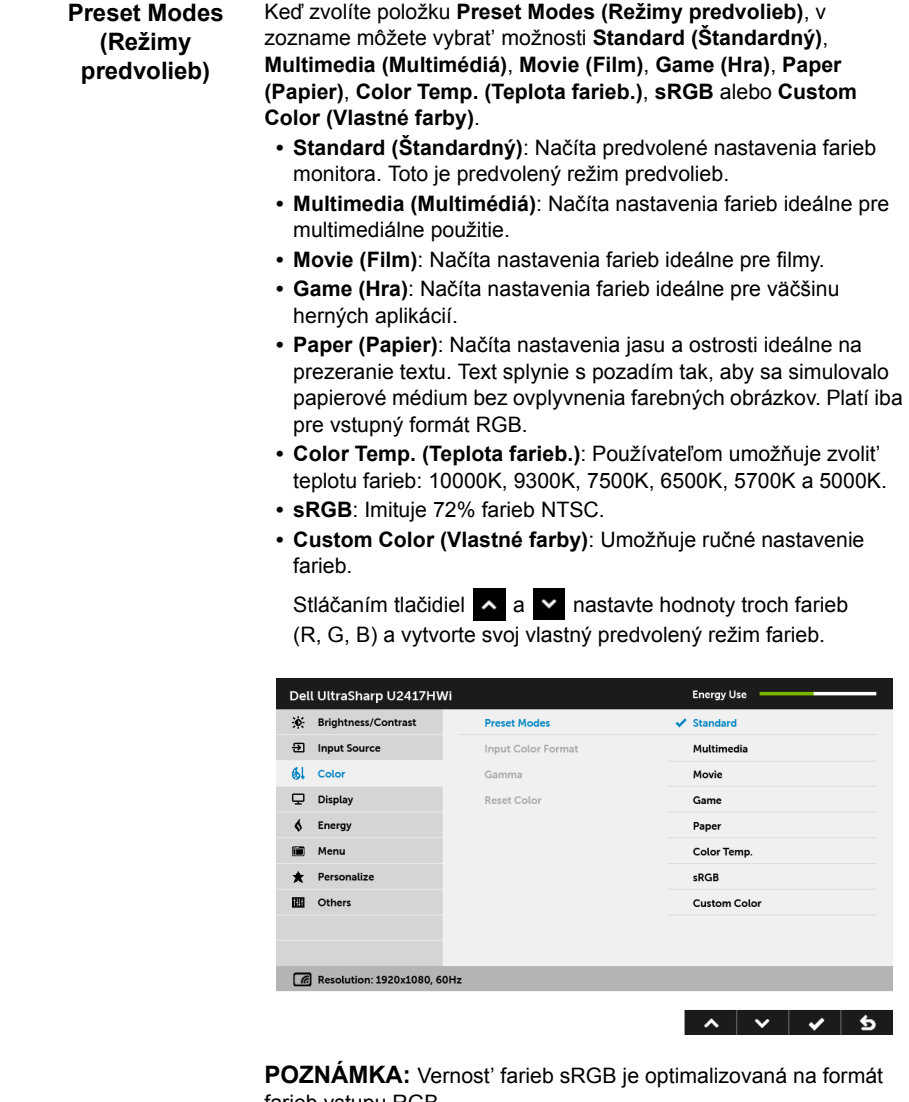

farieb vstupu RGB.

#### **Input Color Format**  Umožňuje nastavit' režim video vstupu na:

#### **(Farebný formát vstupu)**

**RGB**: Túto možnost' vyberte, ak je váš monitor pripojený k počítaču (alebo DVD prehrávaču) pomocou kábla HDMI.

**YPbPr**: Túto možnost' vyberte, ak je váš monitor pripojený k DVD prehrávaču cez YPbPr pomocou kábla HDMI, prípadne ak nastavenie farebného výstupu DVD nie je RGB.

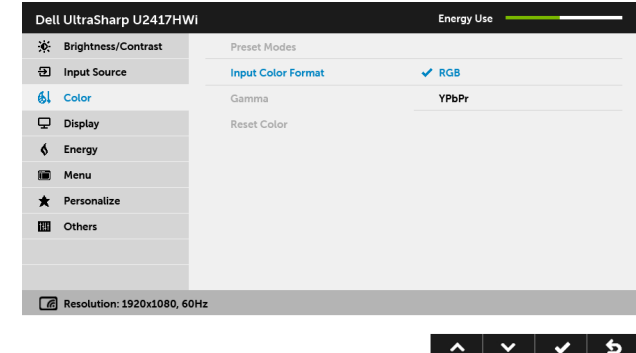

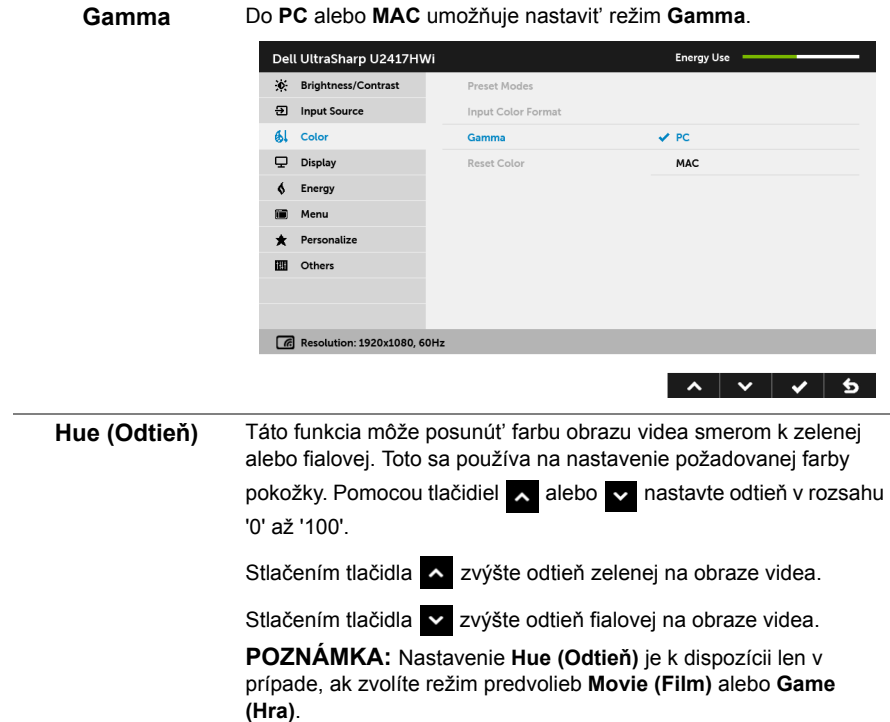

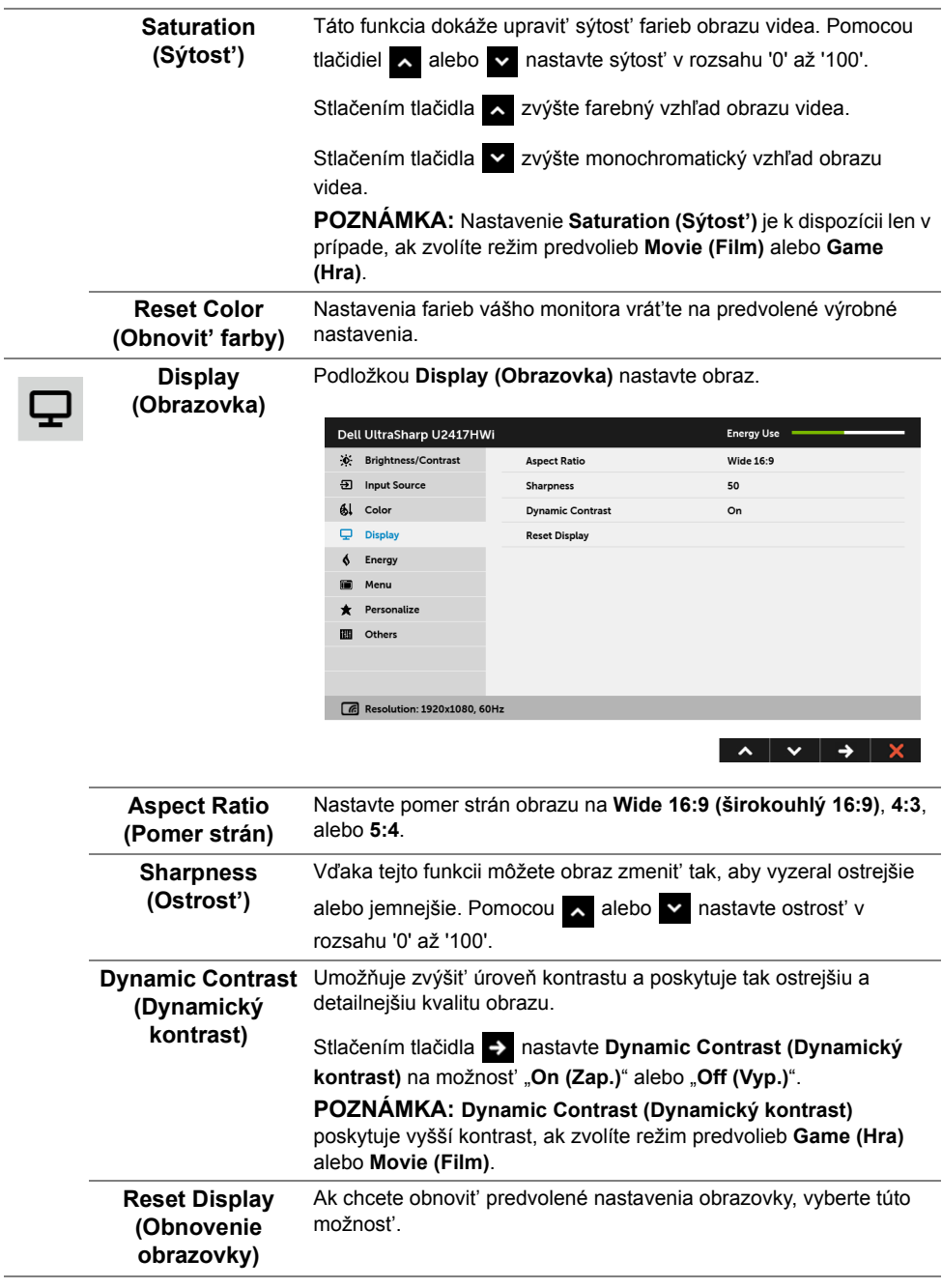

**Energy (Energia)**

 $\blacklozenge$ 

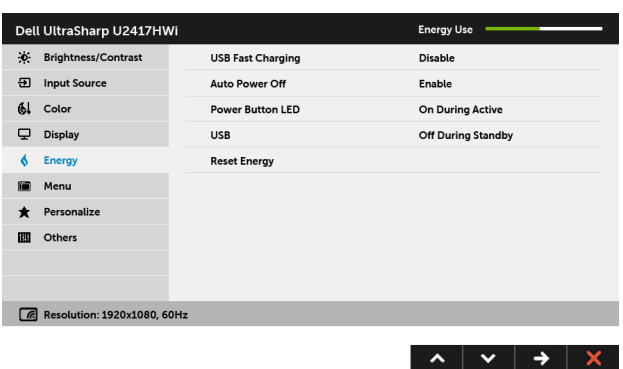

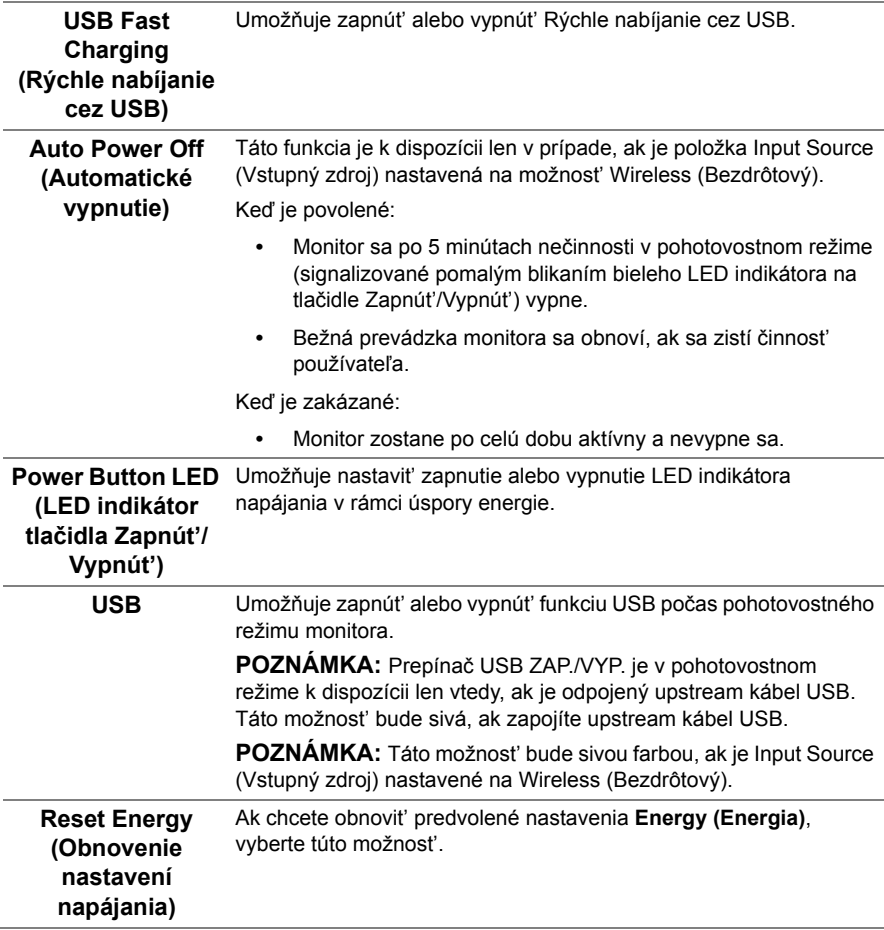

 $\blacksquare$ 

**Ponuka** Vyberte túto možnost', ak chcete upravit' nastavenia OSD, ako je jazyk OSD, dobu zobrazenia ponuky na obrazovke atď.

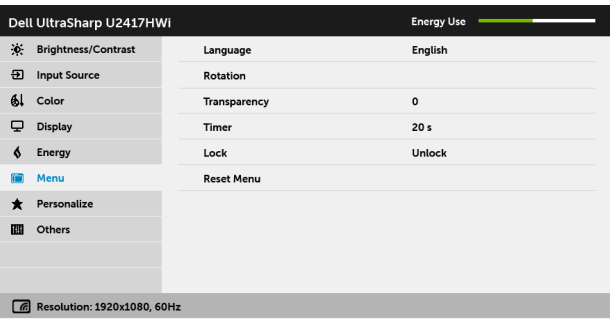

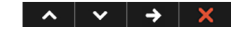

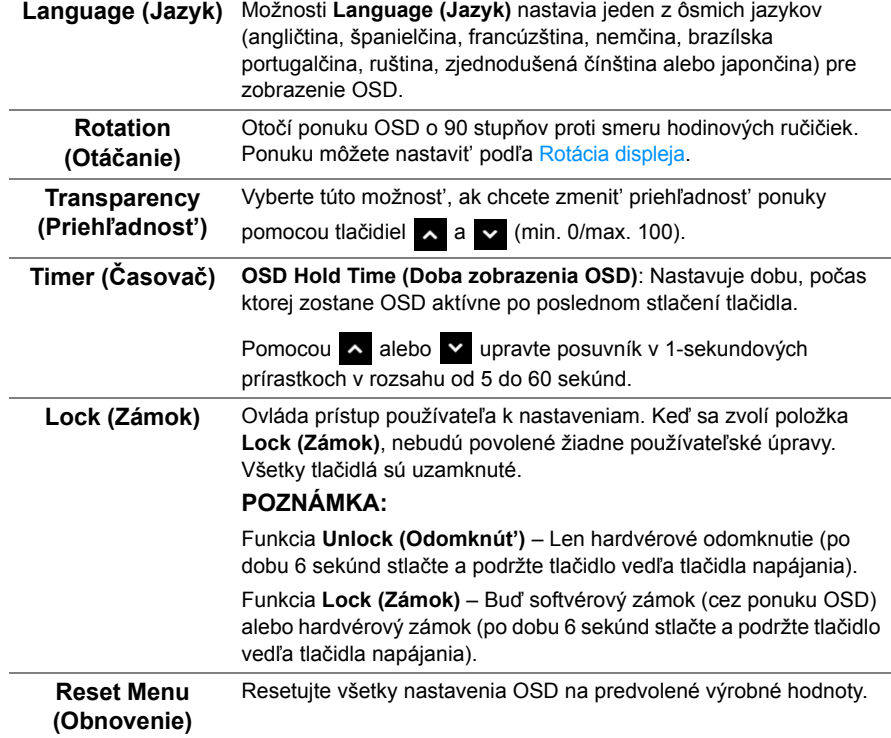
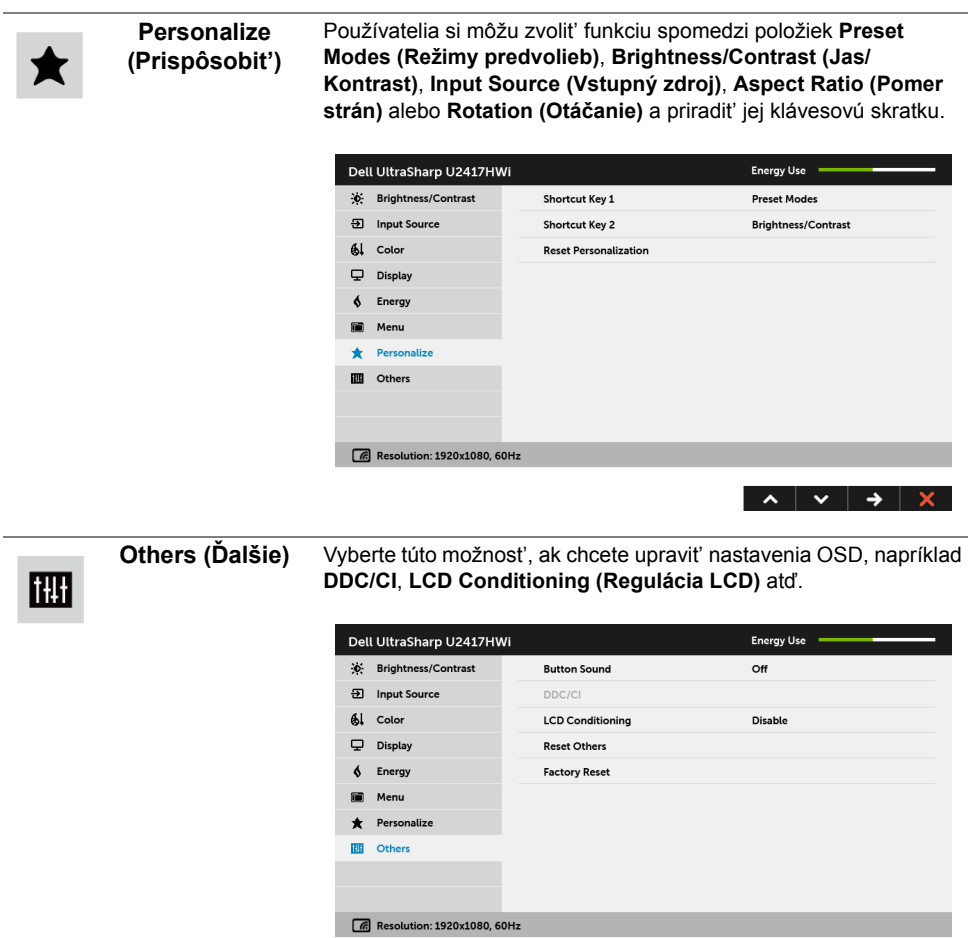

 $\lambda$   $\vee$   $\rightarrow$   $\lambda$ 

**DDC/CI DDC/CI** (Dátový kanál displeja/príkazové rozhranie) vám umožňuje sledovat' parametre (jas, vyváženie farieb atď.) určené na nastavenie pomocou softvéru vo vašom počítači. Túto funkciu môžete vypnút' výberom možnosti **Disable (Zakázat')**. Z dôvodu dosiahnutia najlepších používateľských skúsenosti a optimálneho výkonu vášho monitora túto funkciu povoľte.

> **POZNÁMKA:** Funkcia je k dispozícii len pri používaní pripojenia HDMI.

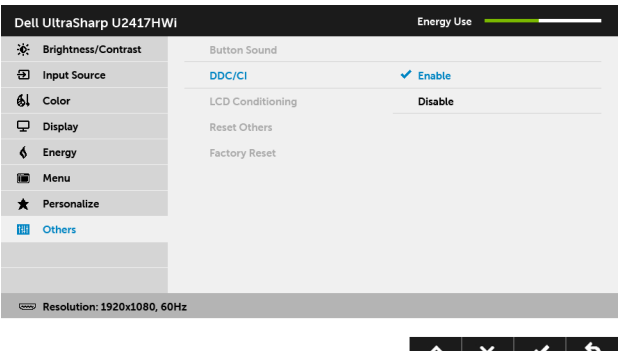

LCD Conditioning Pomáha redukovať menej významné prípady reziduálnych snímok. **(Regulácia LCD)** V závislosti od stupňa retencie obrazu môže činnost' programu určitý čas trvat'. Túto funkciu môžete povolit' výberom možnosti **Enable (Povolit')**.

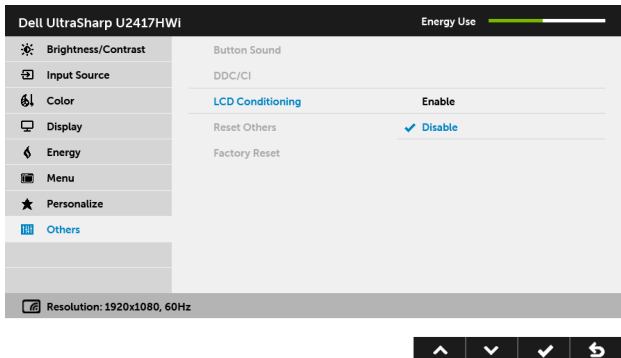

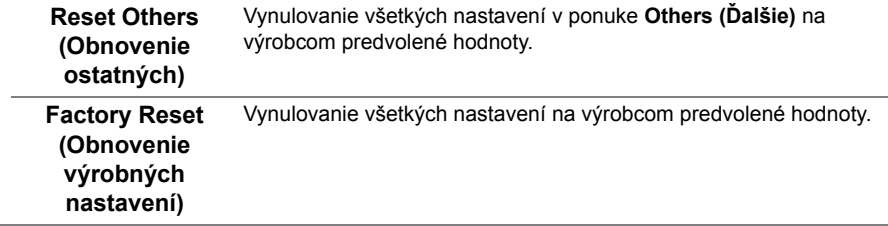

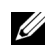

**POZNÁMKA:** Tento monitor ponúka vstavanú funkciu na automatickú kalibráciu jasu na kompenzáciu za vek LED diód.

### **Výstražné hlásenia OSD**

Keď je aktivovaná funkcia **Dynamic Contrast (Dynamický kontrast)** (v týchto režimoch predvoľby: **Game (Hra)** alebo **Movie (Film)**, ručná úprava jasu je deaktivovaná.

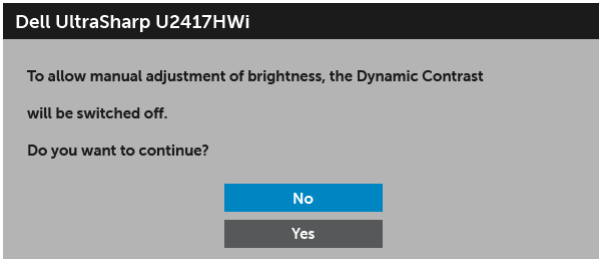

Keď monitor nebude podporovat' konkrétny režim rozlíšenia, zobrazí sa nasledujúce hlásenie:

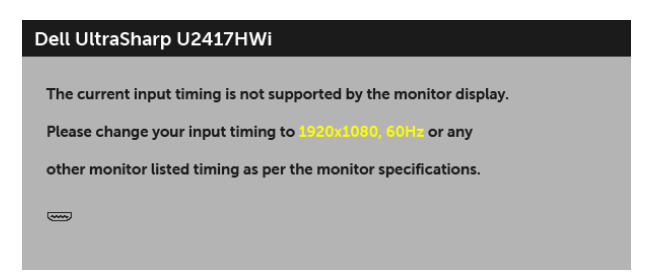

Znamená to, že monitor nedokáže vykonat' synchronizáciu so signálom, ktorý sa prijíma z počítača. V časti [Technické údaje monitora](#page-10-0) nájdete rozsahy horizontálnej a vertikálnej frekvencie, ktoré môže tento monitor použit'. Odporúčaný režim je 1920 x 1080. Kým sa funkcia DDC/CI zakáže, zobrazí sa nasledujúce hlásenie:

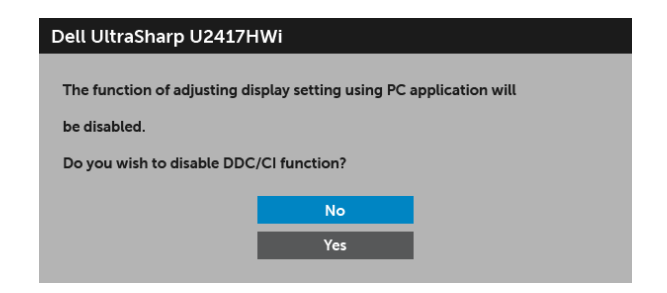

Nasledujúce hlásenie sa zobrazí, keď sa monitor prepne do úsporného režimu:

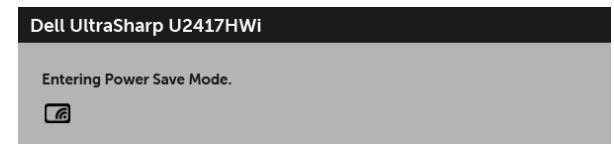

alebo

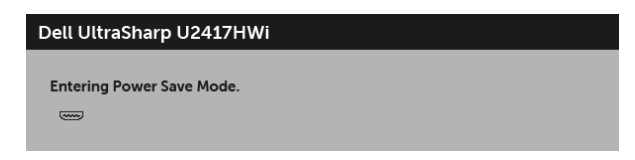

Aktiváciou počítača a zobudením monitora získate prístup do [OSD](#page-28-0).

Ak stlačíte nejaké tlačidlo (okrem tlačidla napájania), v režime HDMI (s vypnutou funkciou **Auto Select (Automatický výber)**) sa zobrazí nasledujúce hlásenie:

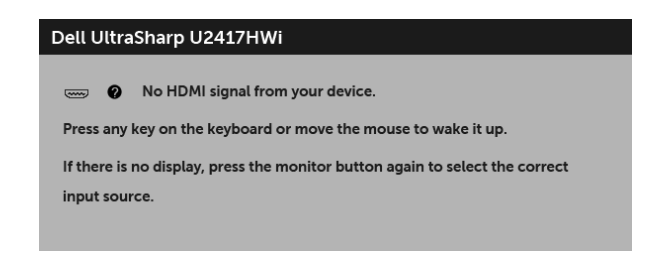

Ak je zvolený vstup HDMI a príslušný kábel nie je pripojený, zobrazí sa dialógové okno ako uvádzame nižšie.

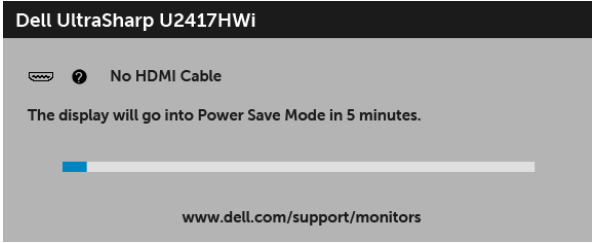

Ďalšie informácie viď [Riešenie problémov](#page-69-0).

# **Nastavenie maximálneho rozlíšenia**

Nastavenie maximálneho rozlíšenia pre monitor:

V operačnom systéme Windows® 7, Windows® 8 a Windows® 8.1:

- **1** Len pre systém Windows® 8 a Windows® 8.1: ak chcete prepnút' na klasickú pracovnú plochu, vyberte dlaždicu Pracovná plocha.
- **2** Pravým tlačidlom kliknite na pracovnú plochu a vyberte položku **Rozlíšenie obrazovky**.
- **3** Kliknite na Rozbaľovací zoznam položky Rozlíšenie obrazovky a vyberte **1920 x 1080**.
- **4** Kliknite na **OK**.

V operačnom systéme Windows® 10:

- **1** Kliknite pravým tlačidlom myši na pracovnú plochu a kliknite na položku **Nastavenie obrazovky**.
- **2** Kliknite na položku **Rozšírené nastavenie zobrazenia**.
- **3** Kliknite na rozbaľovací zoznam položky **Rozlíšenie** a vyberte možnost' **1920 x 1080**.
- **4** Kliknite na tlačidlo **Použit'**.

Ak nevidíte možnost' 1920 x 1080, možno budete musiet' aktualizovat' ovládač grafickej karty. V závislosti od počítača vykonajte jeden z nasledujúcich postupov:

Ak máte stolový alebo prenosný počítač značky Dell:

**•** Prejdite na lokalitu **<http://www.dell.com/support>**, zadajte vašu servisnú značku a prevezmite si najnovší ovládač pre grafickú kartu.

Ak používate počítač inej značky než Dell (prenosný alebo stolový):

- **•** Prejdite na lokalitu podpory pre váš počítač a prevezmite si najnovšie ovládače grafickej karty.
- **•** Prejdite na webovú lokalitu vašej grafickej karty a prevezmite si najnovšie ovládače grafickej karty.

# **Používanie sklápania, otáčania a vertikálneho vysúvania**

**POZNÁMKA:** Toto sa vzťahuje na monitor so stojanom. Keď zakúpite akýkoľvek iný stojan, inštalačné pokyny vyhľadajte v príručke pre príslušný stojan.

### **Sklápanie, otáčanie**

Keď je stojan pripevnený k monitoru, monitor môžete nakláňat' a otáčat' tak, aby ste dosiahli najpohodlnejší uhol sledovania.

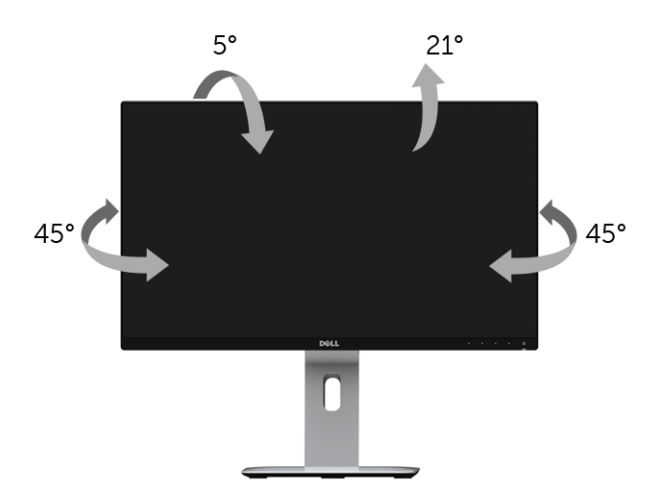

**POZNÁMKA:** Keď sa monitor dodáva z výroby, stojan nie je pripojený k monitoru.U

### <span id="page-42-0"></span>**Vertikálne vysúvanie**

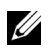

**POZNÁMKA:** Stojan sa vysúva vertikálne až o 130 mm. Nižšie uvedený obrázok znázorňuje ako vertikálne vysunút' stojan.

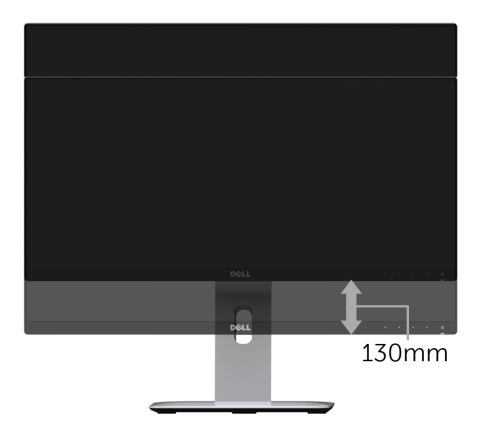

# **Rotácia monitora**

Kým začnete monitor otáčať, monitor by mal byť úplne vertikálne vysunutý (Vertikálne [vysúvanie](#page-42-0)) a úplne sklopený nahor, aby nedošlo k zásahu spodného okraja monitora.

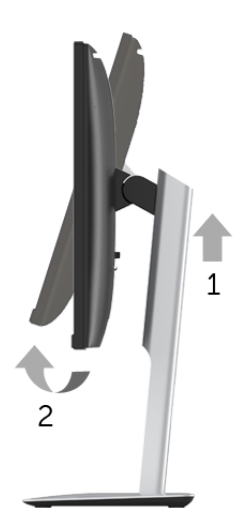

#### **Otočit' v smere hodín**

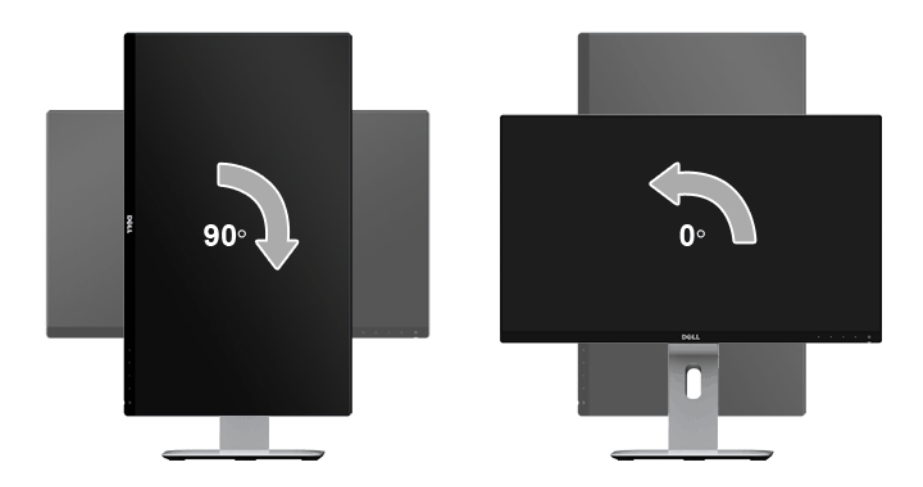

### **Otočit' proti smeru hodín**

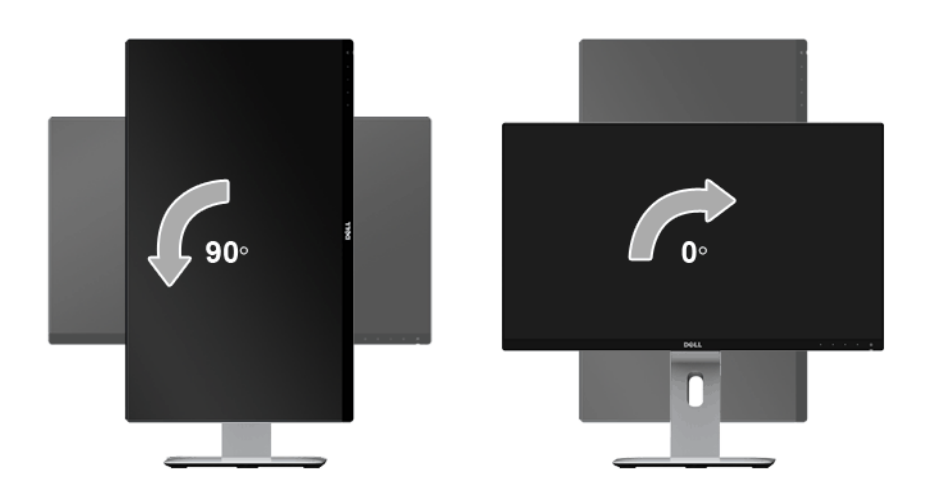

#### **Opačná (180°) montáž**

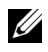

**POZNÁMKA:** Ak potrebujete opačnú (180°) montáž, odnímte stojan a použite uchytenie na stenu (voliteľné).

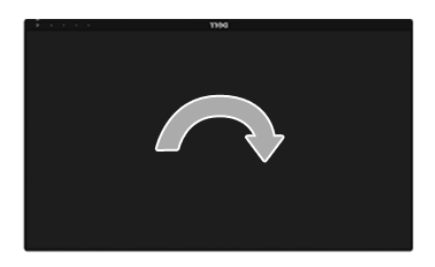

**POZNÁMKA:** Ak chcete používat' funkciu rotácie displeja (orientácia **na šírku**/**na výšku**) v kombinácii s vaším počítačom Dell, budete k tomu potrebovat' aktualizovaný ovládača grafickej karty, ktorý sa nedodáva s týmto monitorom. Ak chcete prevziat' ovládač grafickej karty, prejdite na stránku **www.dell.com/support** a v časti **Na prevzatie** vyhľadajte položku **Ovládače videa**, pod ktorou nájdete najnovšie ovládače.

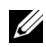

**POZNÁMKA:** Keď sa nachádzate v **režime zobrazenia na výšku**, môže dôjst' k poklesu výkonu v graficky náročných aplikáciách (3D hry atď.).

### **Nastavenie duálneho monitora**

Možnost' otáčat' o 90° v smere hodinových ručičiek, o 90° proti smeru hodinových ručičiek a opačná (180°) montáž umožňuje dosiahnut' najtenšie okraje jednotlivých monitorov umiestnených vedľa seba a minimalizuje medzeru medzi obrazmi na obrazovke.

Odporúčané nastavenie duálneho monitora:

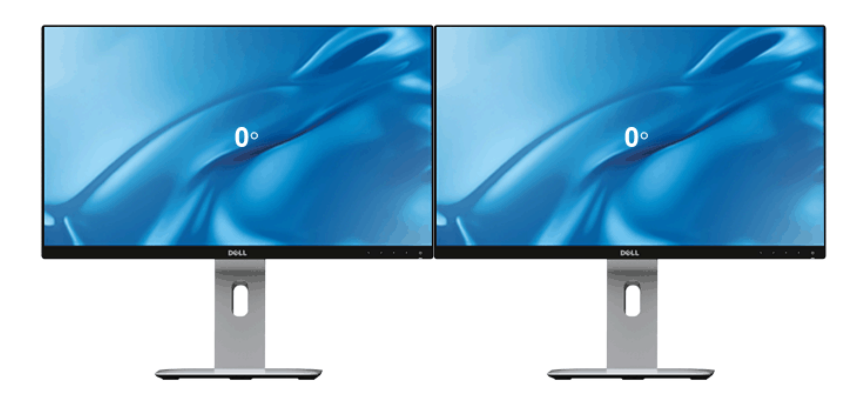

**Na šírku (nad sebou)**

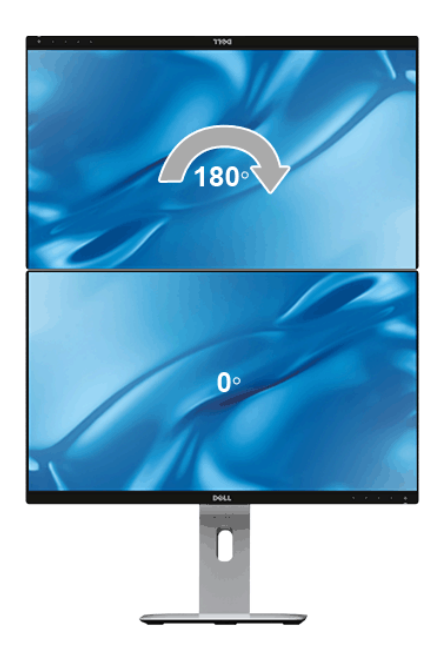

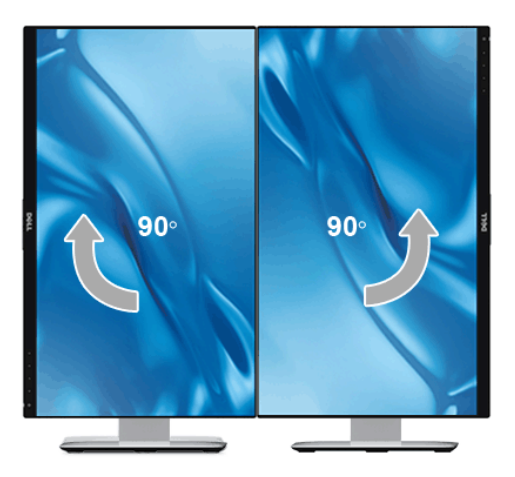

# **Konfigurácia nastavení rotácie displeja vo vašom systéme**

Keď otočíte monitor, na základe nižšie uvedeného postupu musíte nakonfigurovat' nastavenia otáčania obrazovky vo svojom systéme.

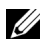

**POZNÁMKA:** Ak monitor používate s počítačom inej značky ako Dell, musíte prejsť na webovú lokalitu s ovládačom pre svoju grafickú kartu, prípadne webovú lokalitu výrobcu počítača, kde nájdete informácie o otáčaní "obsahu" zobrazeného na obrazovke.

Konfigurácia nastavení otáčania obrazovky:

- **1** Pravým tlačidlom kliknite na pracovnú plochu a kliknite na položku **Vlastnosti**.
- **2** Vyberte kartu **Nastavenie** a kliknite na položku **Rozšírené**.
- **3** Ak vlastníte grafickú kartu značky ATI, vyberte kartu **Otáčanie** a nastavte uprednostnené otočenie.
- **4** Ak vlastníte grafickú kartu značky nVidia, kliknite na kartu **nVidia**, v ľavom stĺpci vyberte možnost' **NVRotate** a potom zvoľte požadované otočenie.
- **5** Ak vlastníte grafickú kartu Intel®, vyberte kartu grafiky **Intel**, kliknite na položku **Vlastnosti grafiky**, vyberte kartu **Otáčanie** a potom nastavte požadované otočenie.

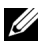

**POZNÁMKA:** Ak nevidíte možnosť otočenia, prípadne táto možnosť nefunguje správne, prejdite na stránku **<www.dell.com/support>** a prevezmite si najnovší ovládač pre svoju grafickú kartu.

# **Zrkadlový obraz obrazovky zariadenia na monitore**

# **Nastavenie bezdrôtového pripojenia**

Bezdrôtový monitor Dell umožňuje bezdrôtové zobrazovanie a spravovanie obsahu. Bezdrôtová obrazovka je podporovaná v systéme Windows® 8.1, Windows® 10, Android™ 5.0 alebo novších verziách pomocou funkcie Screencast. Bezdrôtová obrazovka je podporovaná v systéme Windows® 7 prostredníctvom softvéru Bezdrôtový monitor Dell. Keď je zdroj vstupu pre monitor nastavený na Wireless (Bezdrôtový), hlavná obrazovka programu Dell Wireless Monitor vám umožňuje konfigurovat' rozšírené nastavenia bezdrôtového zobrazovania.

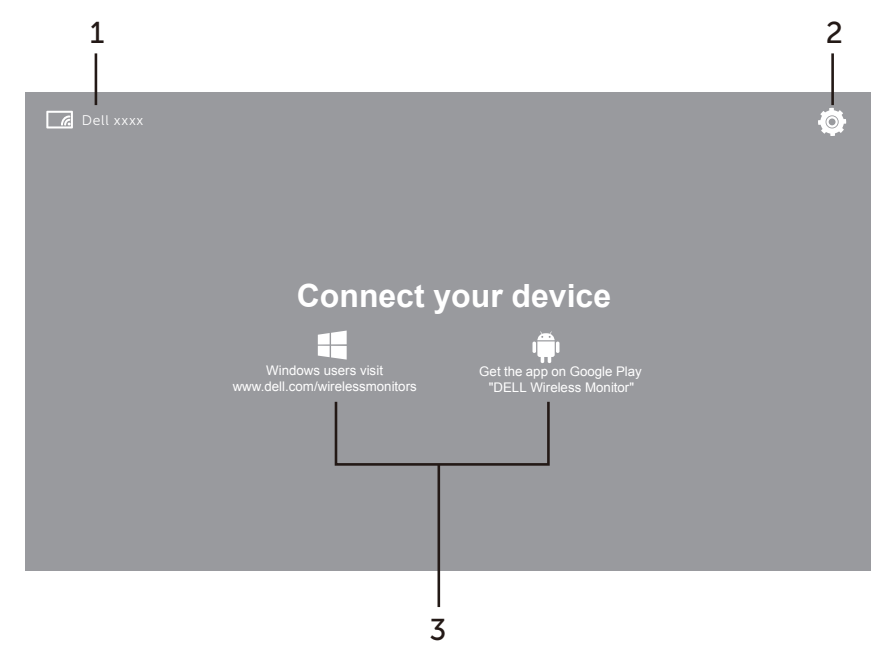

### **Navigácia na hlavnej obrazovke**

**POZNÁMKA:** Obrázok je len ilustračný a môže sa líšit' od novších verzií.

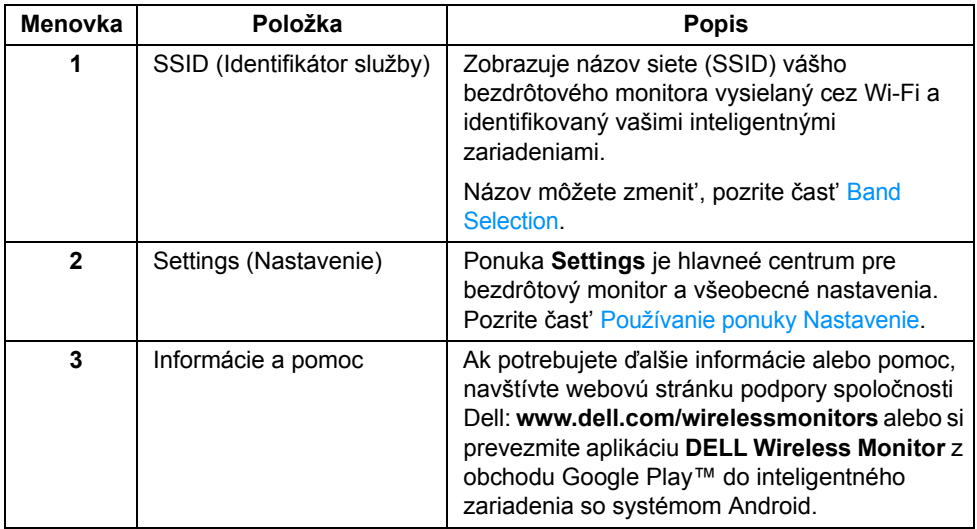

### <span id="page-48-1"></span>**Používanie ponuky Nastavenie**

Kliknite na ikonu ponuky **Settings**, **(O)**, a otvoria sa nasledujúce možnosti ponuky.

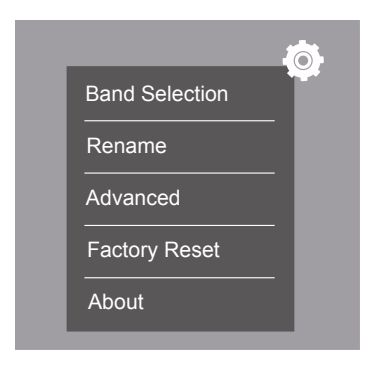

<span id="page-48-0"></span>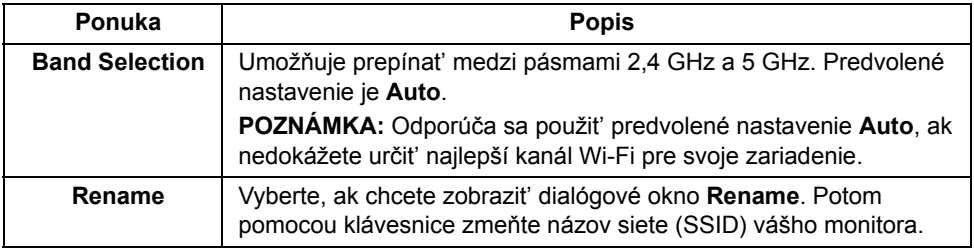

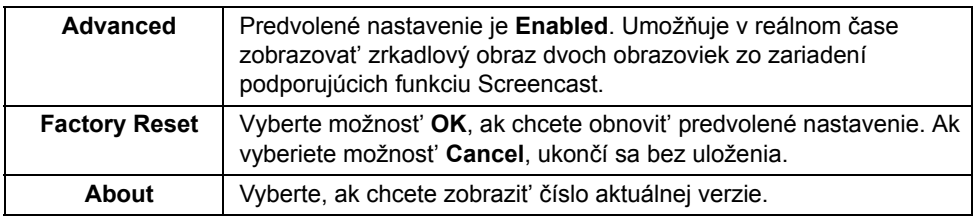

# <span id="page-49-0"></span>**Pripojenie monitora prostredníctvom funkcie Screencast alebo Screen Mirror**

Ak chcete bezdrôtovo pripojit' monitor k počítaču, kliknutím na prepojenie k danému používanému operačnému systému zobrazíte ďalšie podrobnosti.

- **•** [V systéme Windows® 10](#page-50-0)
- **•** [V systéme Windows® 8.1](#page-54-0)
- **•** [V systéme Windows® 7](#page-59-0)

Ak chcete pripojit' monitor k zariadeniu so systémom Android, môžete použit' buď ponuku Nastavenie na zariadení, alebo aplikáciu DELL Wireless Monitor prevzatú z Obchodu Google Play. Kliknutím na prepojenie dole zobrazíte ďalšie podrobnosti.

- **•** [Používanie ponuky Nastavenie na smartfóne so systémom Android™](#page-61-0)
- **•** [Používanie aplikácie DELL Wireless Monitor na smartfóne so systémom Android™](#page-62-0)

**POZNÁMKA:** Prostredie okolo monitora a počítača môže ovplyvňovať prenos signálu a znižovat' intenzitu signálu. Dbajte na to, aby medzi monitorom a pripájaným zariadením neboli žiadne predmety, ktoré by mohli rušit' normálnu bezdrôtovú komunikáciu.

# <span id="page-50-0"></span>**V systéme Windows® 10**

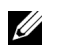

**POZNÁMKA:** Ďalej znázornené obrázky sú len ilustračné a môžu sa líšit' od skutočnej obrazovky počítača. Závisí to od nastavenia, verzie a jazyka operačného systému.

#### **Pripojenie k zariadeniu**

**1** V Centre akcií vyberte položku **Pripojit'**.

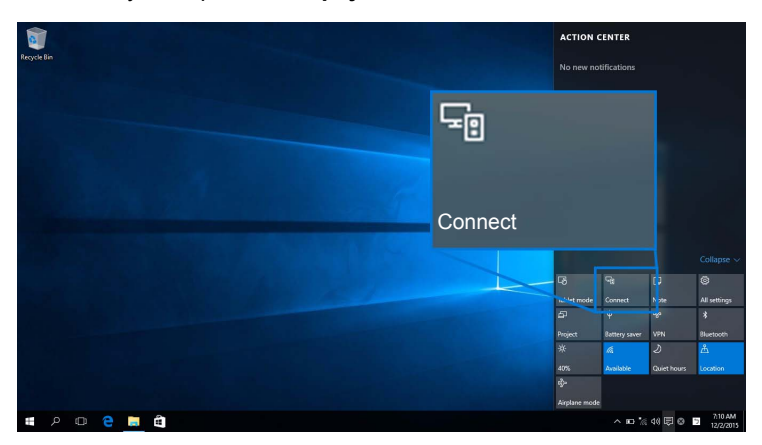

**2** Vyberte zo zoznamu názov SSID, ktorý je zobrazený na monitore.

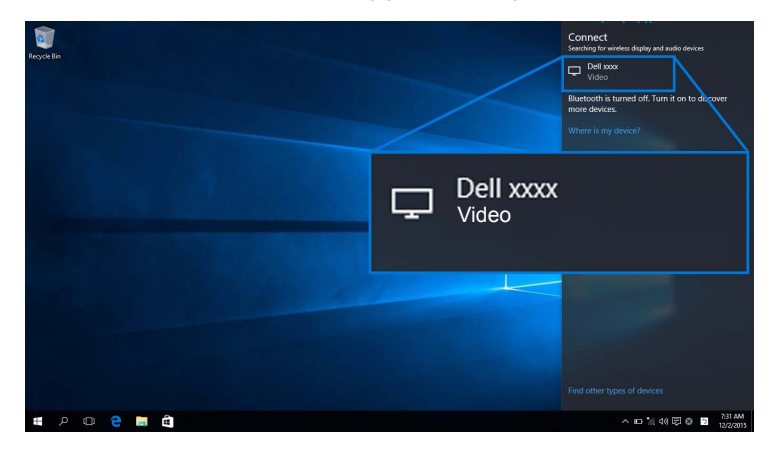

Potom na monitore vyberte možnosť **za kv**ím prijmete pripojenie, a zariadenie začne premietat' obrazy na monitor.

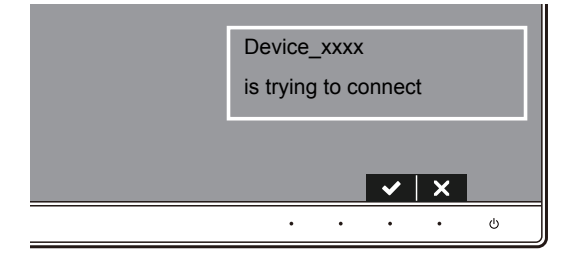

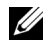

**POZNÁMKA:** Pri ďalšom pripojení rovnakého zariadenia sa už výzva na overenie nebude zobrazovat'.

**POZNÁMKA:** Ak chcete premietané obrazy ovládať klávesnicou a myšou, ktoré sú pripojené k počítaču, vyberte možnost' **Povolit' vstup z klávesnice alebo myši pripojenej k tomuto displeju**.

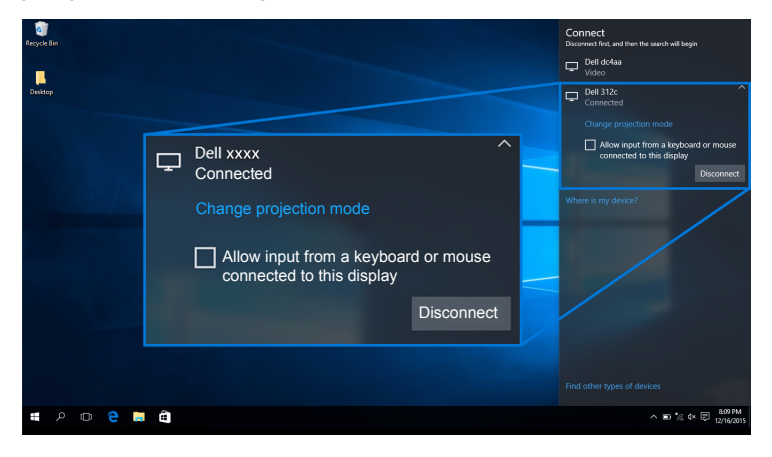

### **Zmena režimu premietania**

**1** V Centre akcií vyberte položku **Premietat'**.

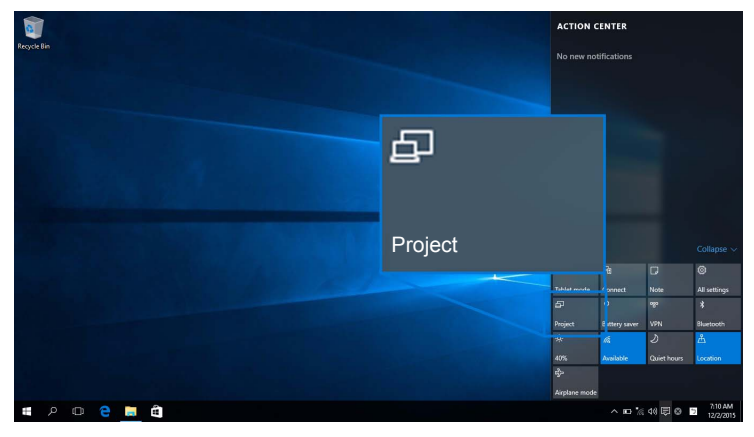

**2** Vyberte režim premietania.

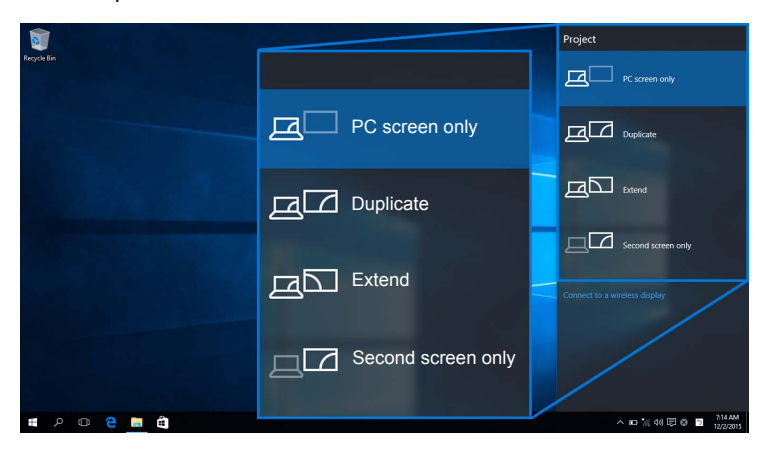

### **Odpojenie od zariadenia**

**1** V Centre akcií vyberte položku **Pripojit'**.

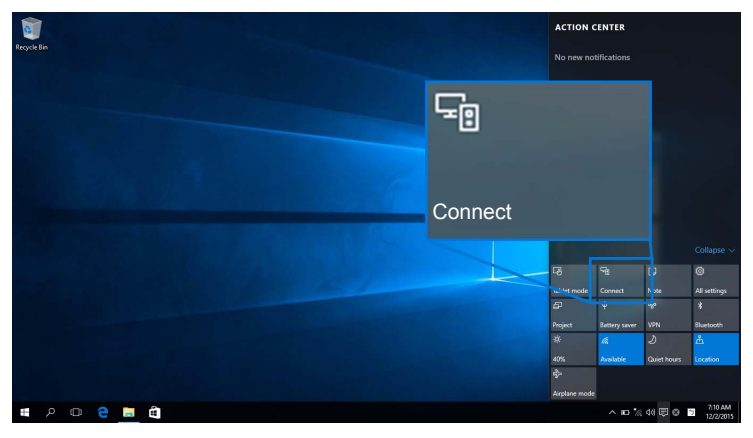

**2** Vyberte možnost' **Odpojit'** a zariadenie prestane premietat' obrazy na monitor.

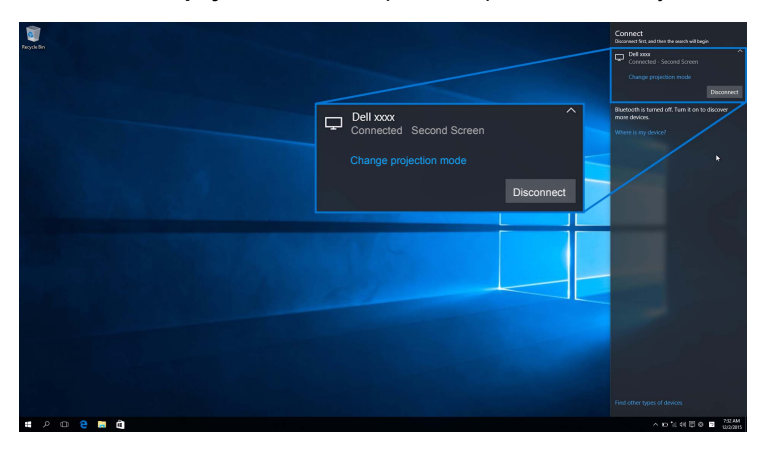

# <span id="page-54-0"></span>**V systéme Windows® 8.1**

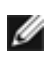

**POZNÁMKA:** Ďalej znázornené obrázky sú len ilustračné a môžu sa líšit' od skutočnej obrazovky počítača. Závisí to od nastavenia, verzie a jazyka operačného systému.

#### **Pripojenie k zariadeniu**

**1** Vyberte položku **Zariadenia** na paneli Kľúčové tlačidlá.

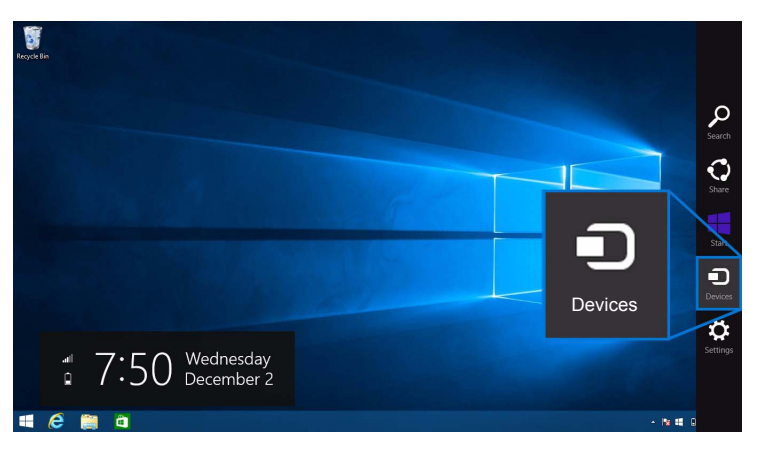

**2** Vyberte položku **Premietat'** z ponuky **Zariadenia**.

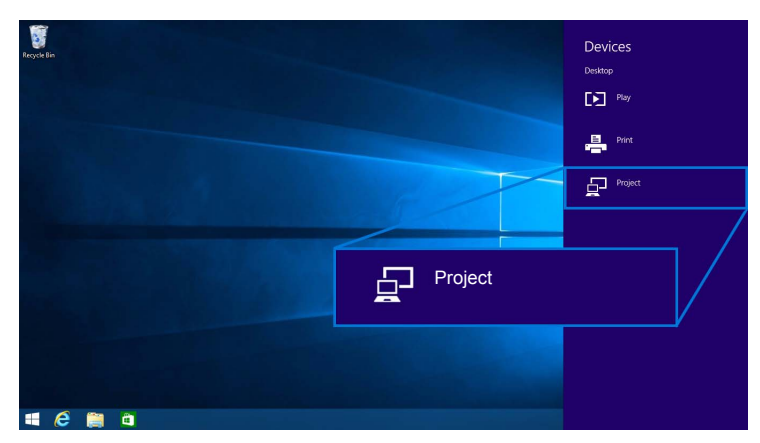

**3** Vyberte položku **Pridat' bezdrôtovú obrazovku** z ponuky **Premietat'**.

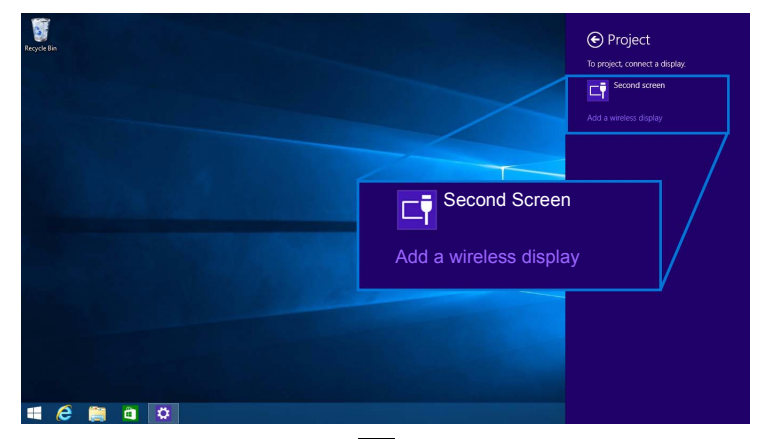

Potom na monitore vyberte možnosť v, čím prijmete pripojenie, a zariadenie začne premietat' obrazy na monitor.

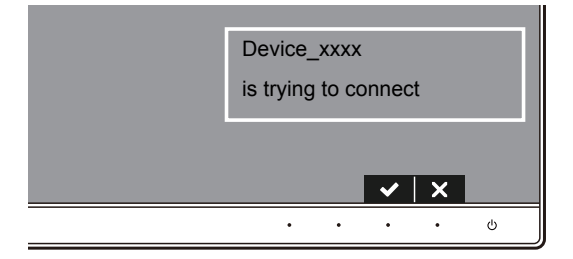

**POZNÁMKA:** Pri ďalšom pripojení rovnakého zariadenia sa už výzva na overenie nebude zobrazovat'.

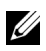

**POZNÁMKA:** Premietané obrazy môžete ovládat' klávesnicou a myšou, ktoré sú pripojené k monitoru.

### **Zmena režimu premietania**

**1** Vyberte položku **Zariadenia** na paneli Kľúčové tlačidlá.

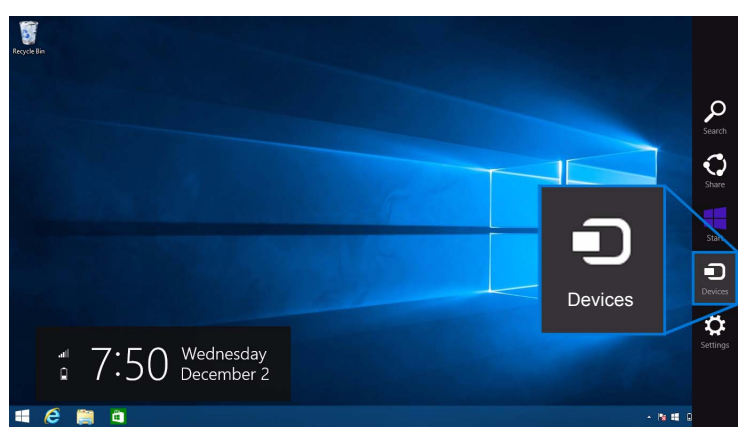

**2** Vyberte položku **Premietat'** z ponuky **Zariadenia**.

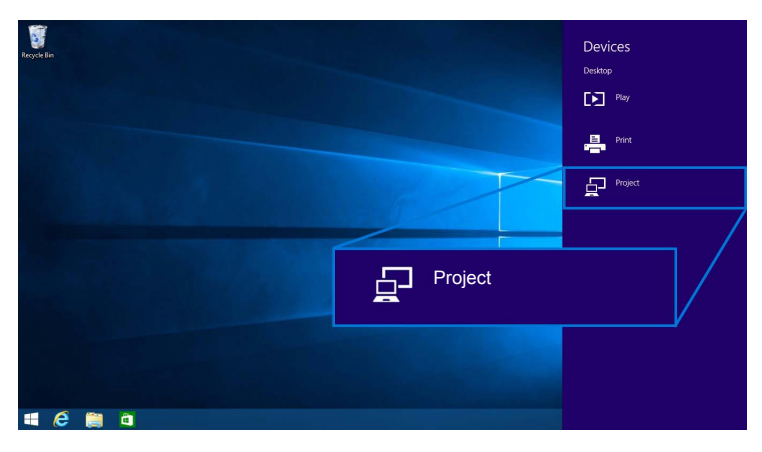

**3** Vyberte režim premietania.

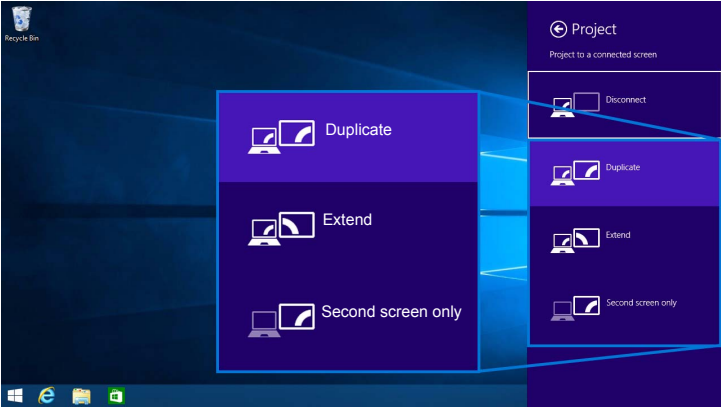

### **Odpojenie od zariadenia**

**1** Vyberte položku **Zariadenia** na paneli Kľúčové tlačidlá.

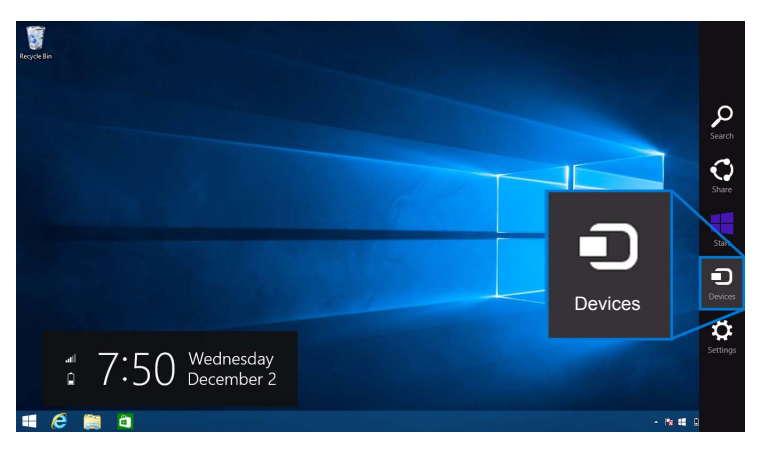

**2** Vyberte položku **Premietat'** z ponuky **Zariadenia**.

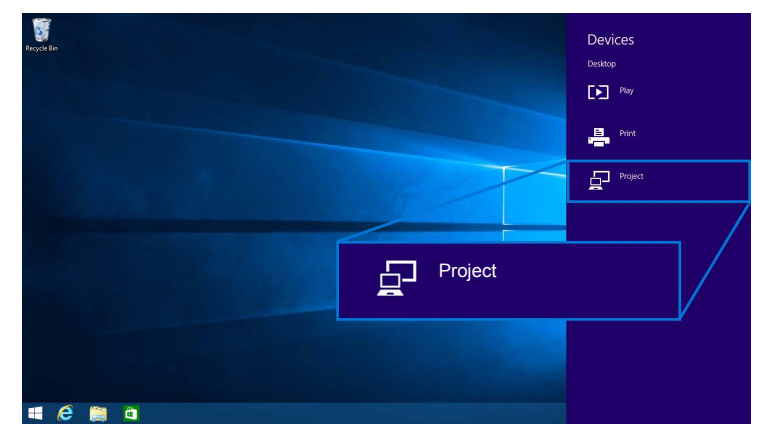

**3** Vyberte možnost' **Odpojit'** a zariadenie prestane premietat' obrazy na monitor.

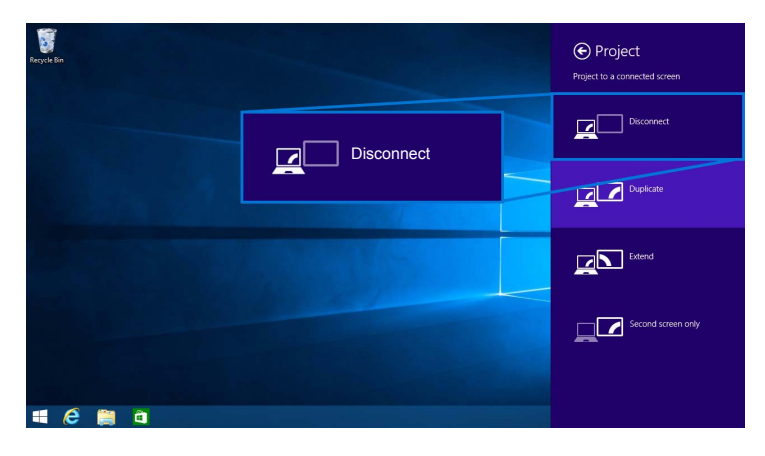

### <span id="page-59-0"></span>**V systéme Windows® 7**

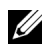

**POZNÁMKA:** Pred nadviazaním bezdrôtového pripojenia k monitoru si prevezmite softvér Bezdrôtový monitor Dell.

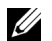

**POZNÁMKA:** Ďalej znázornené obrázky sú len ilustračné a môžu sa líšit' od skutočnej obrazovky počítača. Závisí to od nastavenia, verzie a jazyka operačného systému.

#### **Pripojenie k zariadeniu**

**1** Otvorte softvér Bezdrôtový monitor Dell, ten automaticky vyhľadá dostupné zariadenia.

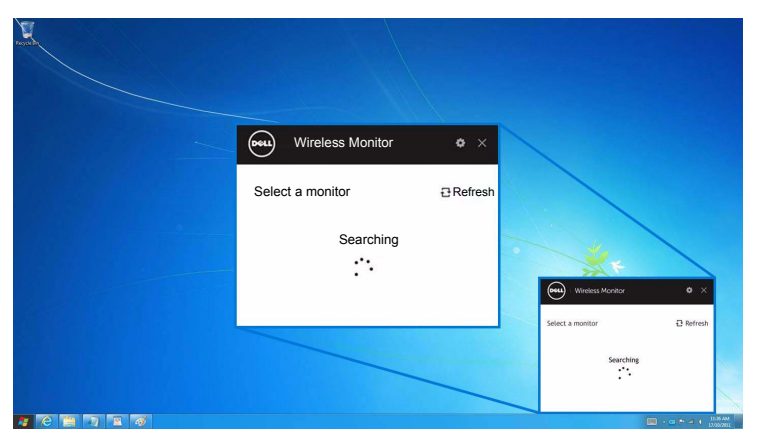

**2** Keď sa v zozname zobrazuje rovnaký názov SSID ako na monitore, kliknite na možnost' **Pripojit'**.

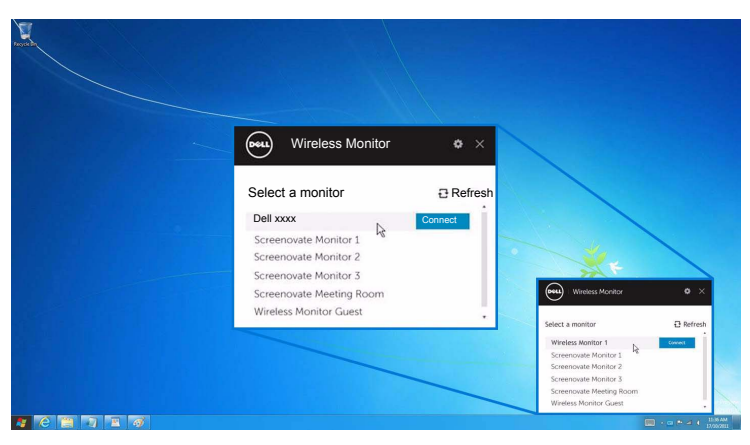

Potom na monitore vyberte možnosť v, čím prijmete pripojenie, a zariadenie začne premietat' obrazy na monitor.

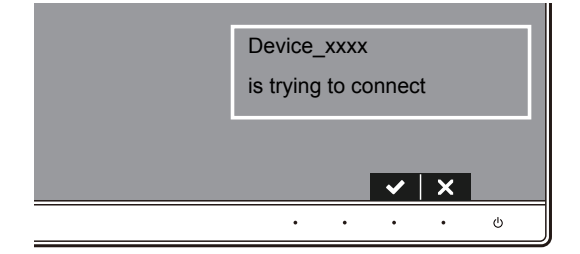

**POZNÁMKA:** Pri ďalšom pripojení rovnakého zariadenia sa už výzva na overenie nebude zobrazovat'.

#### **Zmena režimu premietania**

- **1** Kliknite na softvér Bezdrôtový monitor Dell.
- **2** Vyberte režim premietania.

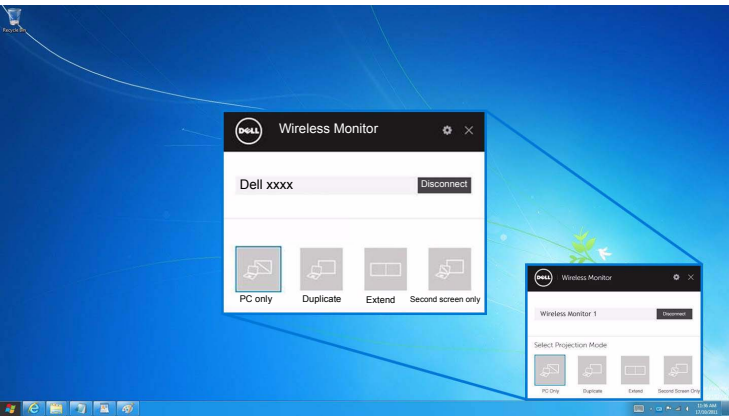

#### **Odpojenie od zariadenia**

- **1** Kliknite na softvér Bezdrôtový monitor Dell.
- **2** Kliknite na možnost' **Odpojit'** a zariadenie prestane premietat' obrazy na monitor.

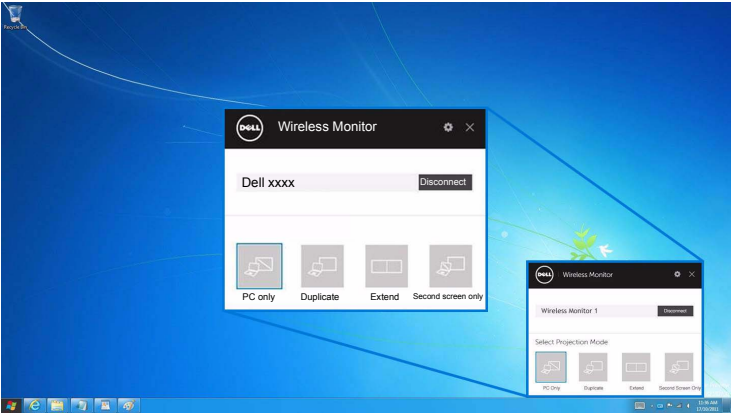

### <span id="page-61-0"></span>**Používanie ponuky Nastavenie na smartfóne so systémom Android™**

#### **Používanie ponuky Nastavenie na pripojenie k zariadeniu**

- **1** Na zariadení otvorte ponuku Nastavenie.
- **2** Klepnite na položku **Display**, potom na položku **Screen Mirroring** (v závislosti od výrobcu zariadenia sa môže názov líšit').
- **3** Klepnite na položku **Cast**.
- **4** Klepnite na ikonu **Menu**, potom vyberte pre bezdrôtovú obrazovku možnost' **Enable**.
- **5** Počkajte niekoľko sekúnd na pripojenie, potom na monitore vyberte možnosť  $\blacktriangleright$ , čím prijmete pripojenie, a zariadenie začne premietat' obrazy na monitor.

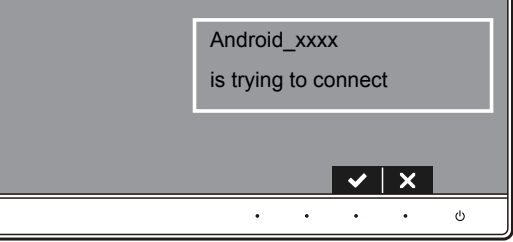

**POZNÁMKA:** Pri ďalšom pripojení rovnakého zariadenia sa už výzva na overenie nebude zobrazovať.

Ak chcete zastavit' premietanie obrazov na monitor, dvomi prstami potiahnite nadol panel upozornení a stlačte možnost' **Disconnect**.

### <span id="page-62-0"></span>**Používanie aplikácie DELL Wireless Monitor na smartfóne so systémom Android™**

#### **Pripojenie k zariadeniu**

**1** Na zariadení so systémom Android zapnite pripojenie cez Wi-Fi a Bluetooth.

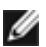

**POZNÁMKA:** Ak je pred nadviazaním pripojenie zapnutá funkcia Bluetooth na zariadení so systémom Android, budete môct' premietanú obrazovku ovládat' klávesnicou a myšou, ktoré sú pripojené k monitoru po nadviazaní pripojenia.

**2** Klepnutím aktivujte aplikáciu **DELL Wireless Monitor** na zariadení so systémom Android.

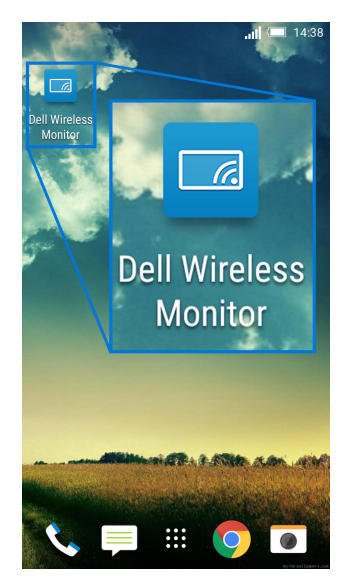

**3** Klepnite na položku **Cast Settings**.

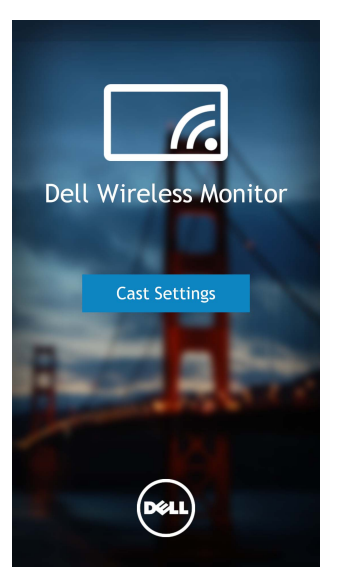

**4** Klepnite na názov SSID, ktorý je zobrazený na monitore.

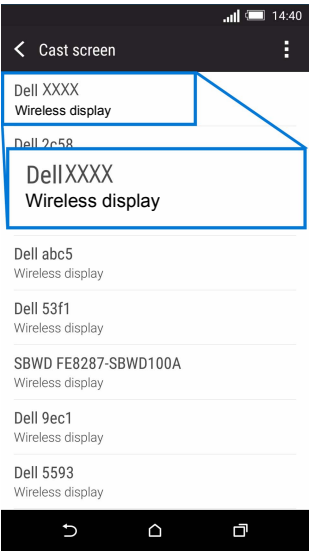

Potom na monitore vyberte možnosť v, čím prijmete pripojenie, a zariadenie so systémom Android začne premietat' obrazy na monitor.

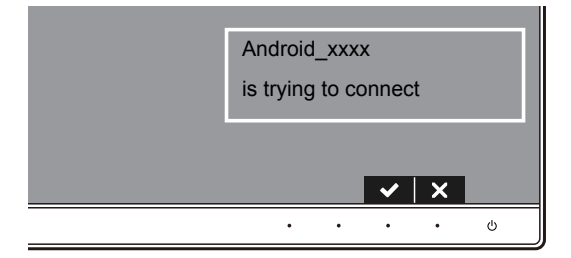

**POZNÁMKA:** Pri ďalšom pripojení rovnakého zariadenia sa už výzva na overenie nebude zobrazovat'.

**POZNÁMKA:** Ak sa nastavenia na zariadení líšia od tých, ktoré sú tu uvedené, vyhľadajte pokyny na pripojenie prostredníctvom funkcie **Cast Screen** v návode k zariadeniu.

#### **Odpojenie od zariadenia**

**1** Klepnutím aktivujte aplikáciu **DELL Wireless Monitor** na zariadení so systémom Android.

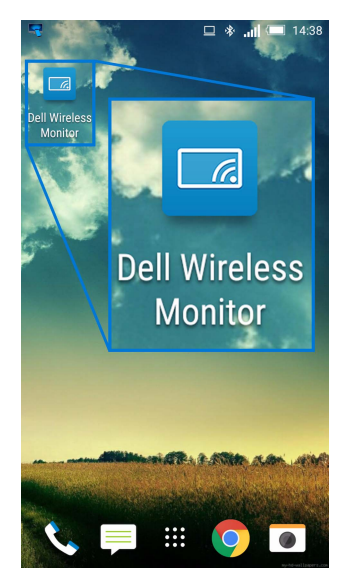

**2** Klepnite na položku **Cast Settings**.

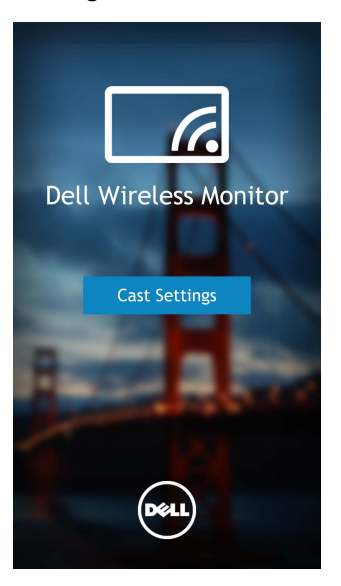

**3** Klepnite na názov monitora, pri ktorom je uvedené **Connected**.

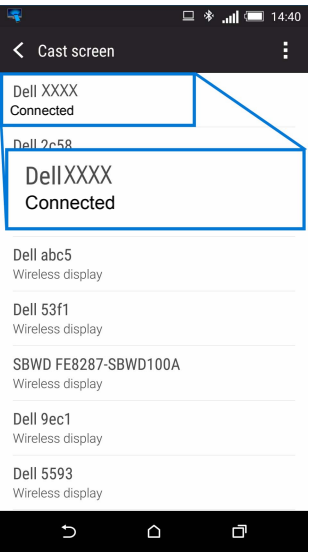

**4** Klepnite na možnost' **DISCONNECT** a zariadenie so systémom Android prestane premietat' obrazy na monitor.

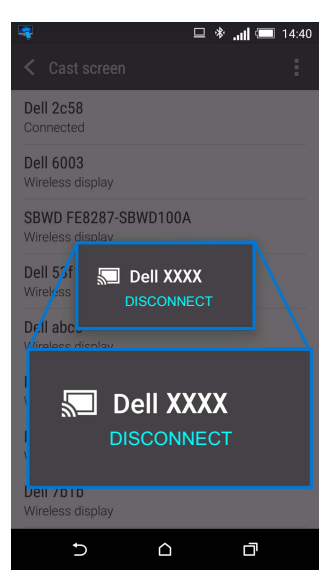

**POZNÁMKA:** Ak si chcete overit', či je vaše zariadenie podporované, navštívte **WEDOZNAMKA:** AK si cricele overiti, or je vade zanadellicom/wirelessmonitors.<br>webovú stránku podpory spoločnosti Dell: <www.dell.com/wirelessmonitors>. Prípadne si pozrite návod k zariadeniu alebo sa obrát'te so žiadost'ou o informáciu o kompatibilite na výrobcu zariadenia.

### **Duálne pripojenie s funkciou Screencast**

Ø

**POZNÁMKA:** Táto funkcia je podporovaná len vtedy, ak je v počítači alebo zariadení so systémom Android nainštalovaný softvér Bezdrôtový monitor Dell.

- **1** Pri nadviazaní bezdrôtového pripojenia postupujte podľa pokynov uvedených v časti [Pripojenie monitora prostredníctvom funkcie Screencast alebo Screen Mirror.](#page-49-0)
- **2** Na druhej obrazovke (na zariadení so systémom Android) je niekoľko funkcií, ktoré môžete využit' na ovládanie obrazu:
	- **•** Kliknutím ľavým tlačidlom myšou presúvate okná.
	- Kliknutím na ikonu  $\times$  v pravom hornom rohu premietaného obrazu odpojíte od zariadenia so systémom Android.
	- Kliknutím na ikonu **V** v pravom hornom rohu premietaného obrazu stlmíte alebo obnovíte zvuk.
	- **•** Kliknutím a ľavý dolný roh premietaného obrazu a t'ahaním môžete obraz zväčšit' alebo zmenšit'.

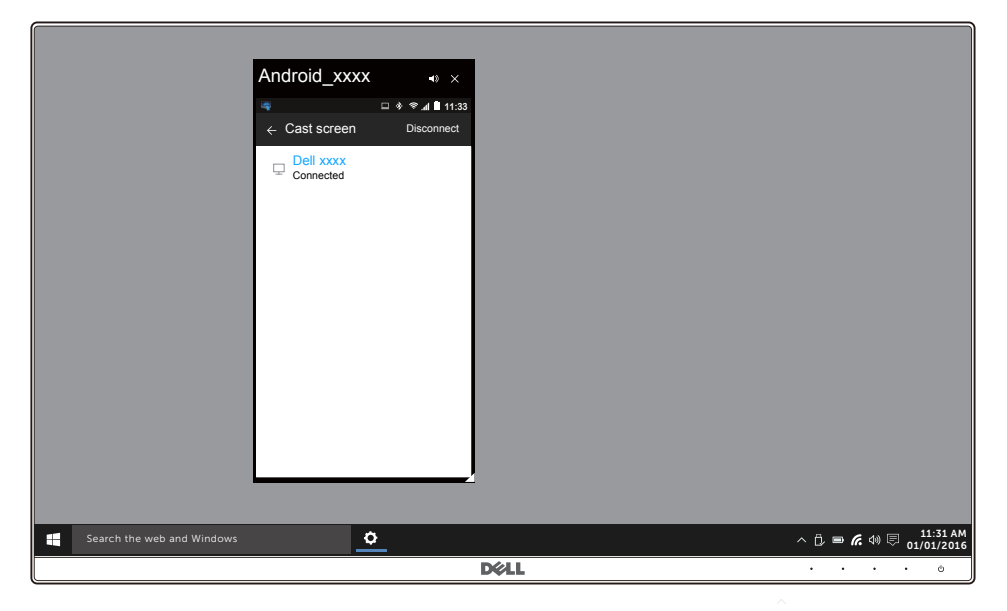

### **Aktualizácia softvéru Bezdrôtový monitor**

Vďaka funkciu bezdrôtovej inovácie (OTA – over-the-air) je možné inovovat' aplikáciu DELL Wireless Monitor na najnovšiu verziu.

Zaistite, aby bolo nainštalované a pripravené nasledujúce:

- **1** Nainštalujte aplikáciu DELL Wireless Monitor do systému Windows®.
- **2** Pripojte systém Windows® k internetu.
- **3** Pripojte systém Windows® k monitoru na bezdrôtové zobrazovanie.

### **Pripojenie klávesnice a myši**

Softvér Bezdrôtový monitor Dell umožňuje používateľovi ovládat' zariadenie z jednej klávesnice a myši, ktoré sú pripojené k monitoru.

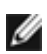

**POZNÁMKA:** Pred použitím klávesnice a myši pri ovládaní počítača alebo zariadenia so systémom Android nezabudnite nainštalovať softvér Bezdrôtového monitora Dell.

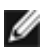

**POZNÁMKA:** Funkcia podporuje len štandardnú klávesnicu a myš.

- **1** Pripojte klávesnicu alebo myš k portu USB downstream na monitore.
- **2** Potom môžete pomocou klávesnice alebo myši ovládat' hlavnú obrazovku, počítač alebo zariadenie so systémom Android.

<span id="page-69-0"></span>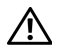

**VAROVANIE: Predtým, ako začnete vykonávat' ktorýkoľvek postup uvedený v tejto časti, si preštudujte Bezpeč[nostné pokyny](#page-75-0).**

# **Samokontrola**

Váš monitor poskytuje funkciu samokontroly, ktorá vám umožňuje skontrolovat', či váš monitor funguje správne. Ak je pripojenie vášho monitora a počítača správne, ale obrazovka monitora zostáva prázdna, vykonaním nasledujúcich krokov spustite samokontrolu monitora:

- **1** Vypnite počítač aj monitor.
- **2** Zo zadnej strany počítača odpojte video kábel. Z dôvodu zabezpečenia správnej činnosti samokontroly odpojte od zadnej strany počítača všetky digitálne káble.
- **3** Zapnite monitor.

Na obrazovke by sa plávajúce dialógové okno (na čiernom pozadí) malo zobrazit' v prípade, že monitor nedokáže zistit' video signál a funguje správne. Počas režimu samokontroly zostáva indikátor LED napájania biely. Taktiež, v závislosti od zvoleného vstupu sa na obrazovke bude neustále rolovat' nasledujúce dialógové okno.

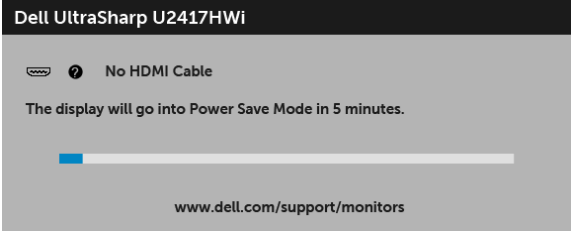

- **4** Toto okno sa zobrazí aj počas normálnej prevádzky systému v prípade, že dôjde k odpojeniu alebo poškodeniu video kábla.
- **5** Vypnite monitor a znovu pripojte video kábel, potom zapnite počítač aj monitor.

Ak sa na obrazovke vášho monitora nič nezobrazí po uplatnení predchádzajúceho postupu, skontrolujte grafickú kartu a počítač, pretože monitor funguje náležitým spôsobom.

# **Zabudovaná diagnostika**

Váš monitor má zabudovaný diagnostický nástroj, ktorý pomáha určit', či anomália obrazovky, ku ktorej dochádza, je vnútorným problémom monitora alebo vášho počítača a video karty.

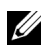

**POZNÁMKA:** Zabudovanú diagnostiku môžete spustit' len v prípade, že je video kábel odpojený a monitor je v režime samokontroly.

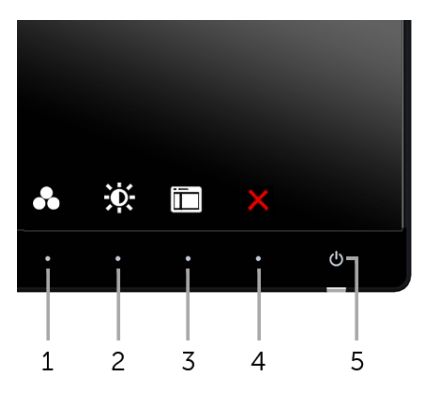

Spustenie zabudovanej diagnostiky:

- **1** Skontrolujte, či je obrazovka čistá (žiadne prachové čiastočky na povrchu obrazovky).
- **2** Zo zadnej strany počítača alebo monitora odpojte video káble. Monitor sa potom prepne do režimu samokontroly.
- **3** Na 2 sekundy súčasne stlačte a podržte **tlačidlo 1** a **tlačidlo 4** na prednom paneli. Zobrazí sa sivá obrazovka.
- **4** Pozorne skontrolujte prítomnost' anomálií na obrazovke.
- **5** Na prednom paneli znova stlačte **tlačidlo 4**. Farba obrazovky sa zmení na červenú.
- **6** Na displeji skontrolujte prítomnost' akýchkoľvek anomálií.
- **7** Zopakovaním krokov 5 a 6 skontrolujte displej na zelenej, modrej, čiernej, bielej a textovej obrazovke.

Kontrola sa dokončí po zobrazení textovej obrazovky. Skončite opätovným stlačením **tlačidla 4**.

Ak po použití zabudovaného diagnostického nástroja nezistíte žiadne anomálie obrazovky, monitor funguje správne. Skontrolujte video kartu a počítač.

# **Bežné problémy**

Nasledujúca tabuľka obsahuje všeobecné informácie o bežných problémoch monitora, na ktoré môžete narazit' a možné riešenia.

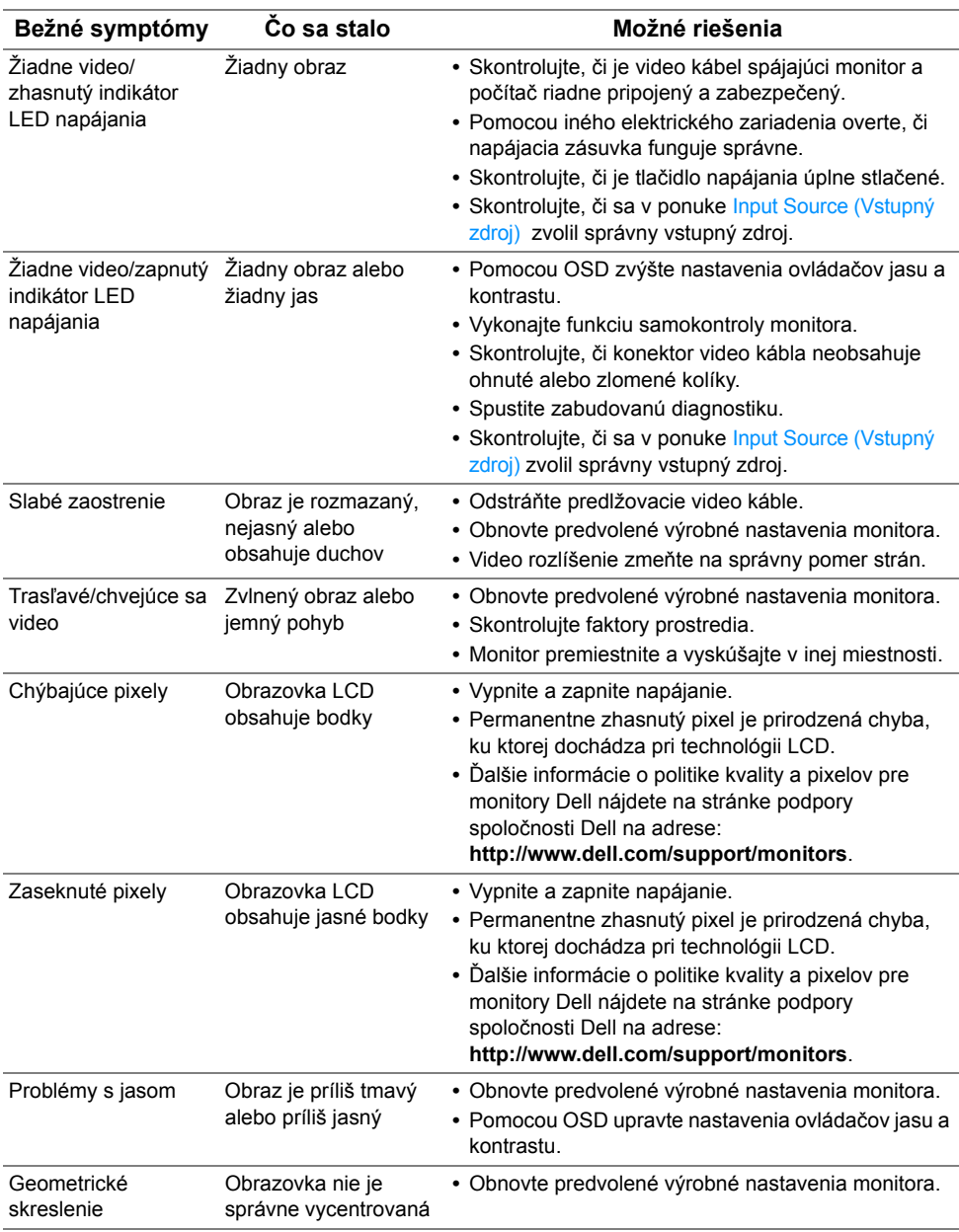
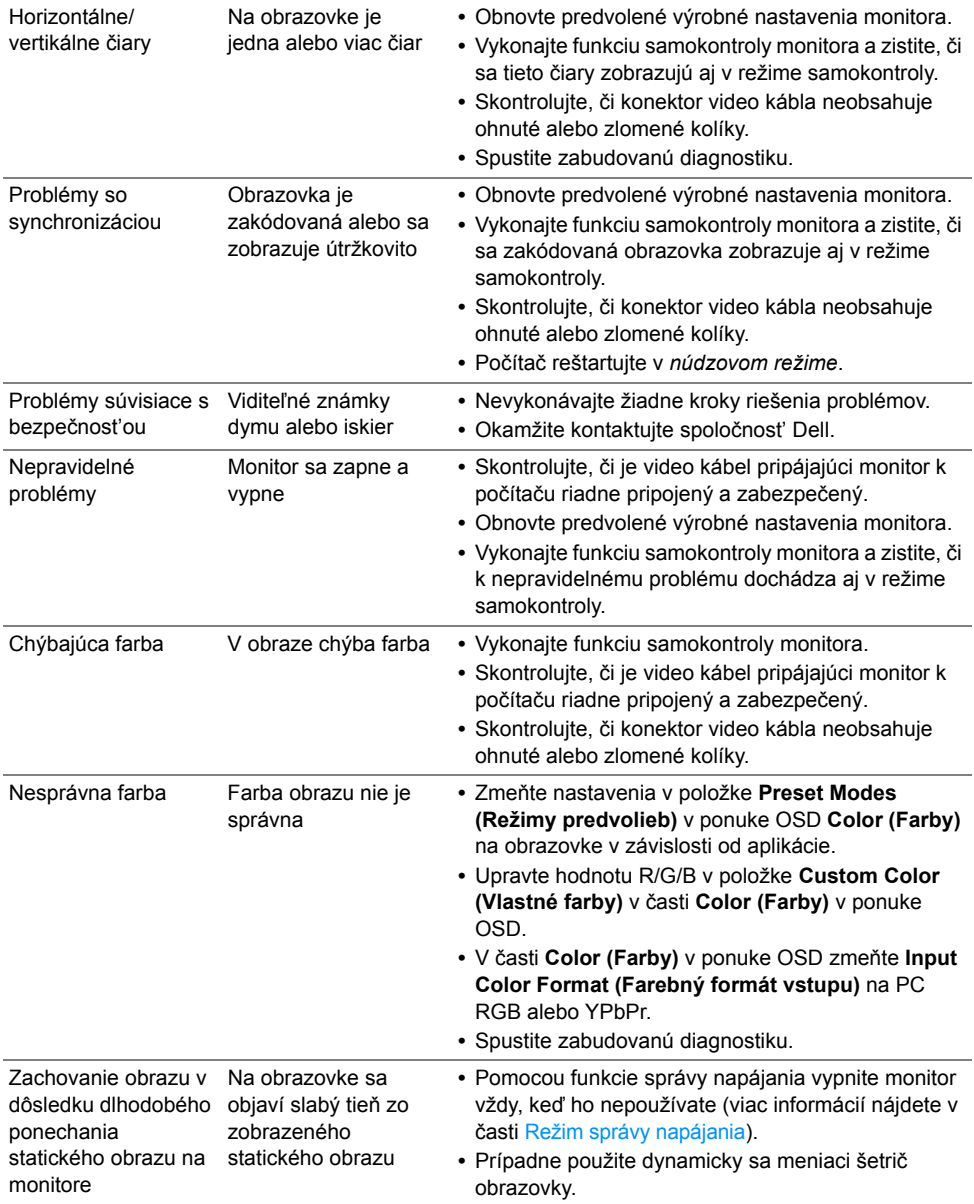

### **Problémy špecifické pre produkt**

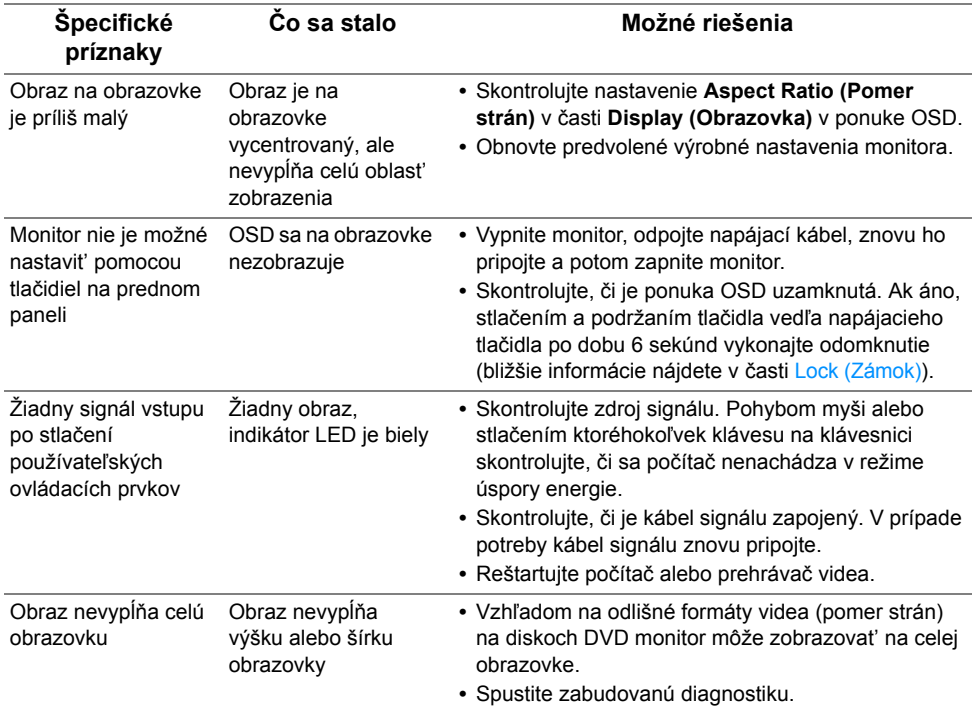

## **Problémy špecifické pre rozhranie Universal Serial Bus (USB)**

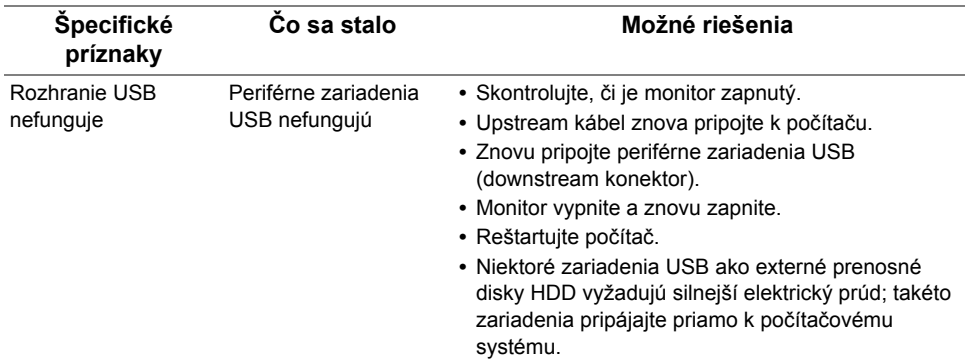

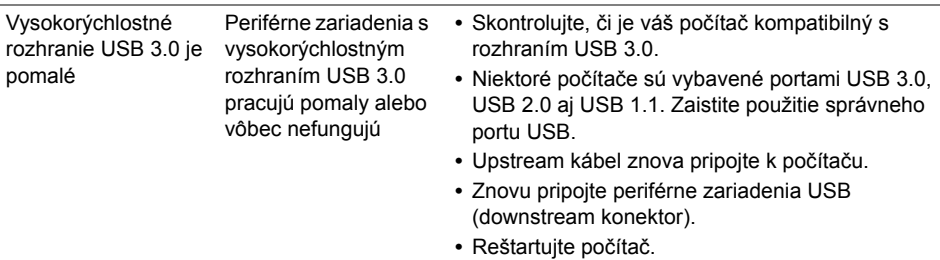

## **Problémy s bezdrôtovým pripojením**

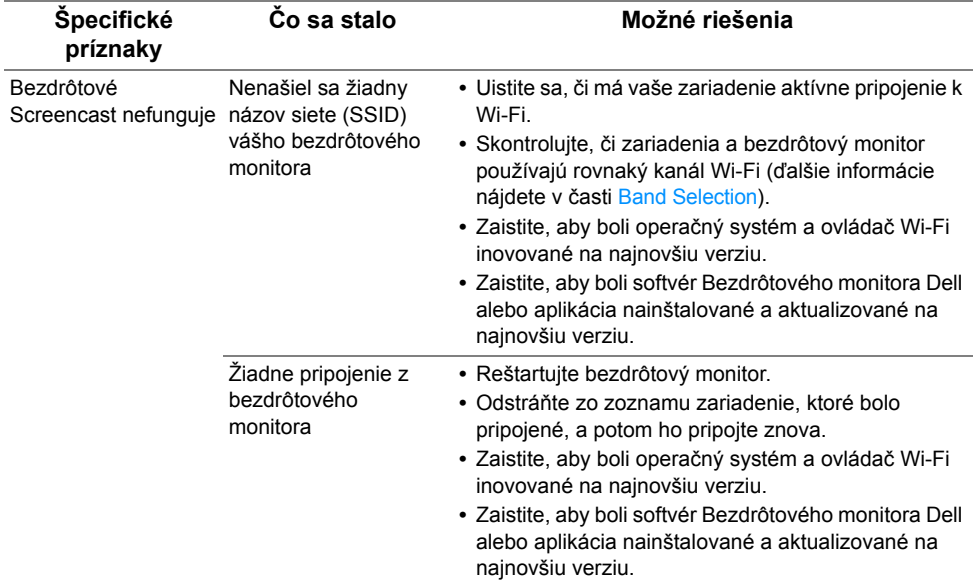

#### **VAROVANIE: Bezpečnostné pokyny**

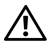

**VAROVANIE: Použitie iných ovládacích prvkov, nastavení alebo postupov ako tých, ktoré sú popísané v tejto dokumentácii, môže mat' za následok vystavenie zásahu elektrickým prúdom, elektrickým rizikám a/alebo mechanickým rizikám.**

Informácie týkajúce sa bezpečnostných pokynov nájdete v dokumente Informácie o bezpečnosti, životnom prostredí a predpisoch.

## **Oznámenia FCC (len USA) a ďalšie regulačné informácie**

Oznámenia FCC a ďalšie regulačné informácie nájdete na webovej lokalite regulačnej zhody, ktorá sa nachádza na adrese [www.dell.com/regulatory\\_compliance](www.dell.com/regulatory_compliance).

## **Kontakt na spoločnost' Dell**

**Pre zákazníkov v USA je určené telefónne číslo 800-WWW-DELL (800-999-3355).**

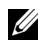

**POZNÁMKA:** Ak nemáte aktívne internetové pripojenie, kontaktné údaje nájdete v nákupnej faktúre, ústrižku na balení, účtenke alebo v katalógu výrobkov od spoločnosti Dell.

**Spoločnost' Dell poskytuje viacero on-line a telefonických možností na získanie podpory a služieb. Dostupnost' sa líši v závislosti od krajiny a výrobku a niektoré služby možno nebudú vo vašej oblasti k dispozícii.** 

- **•** Online technická pomoc <www.dell.com/support/monitors>
- **•** Kontakt na spoločnost' Dell <www.dell.com/contactdell>

# CEO

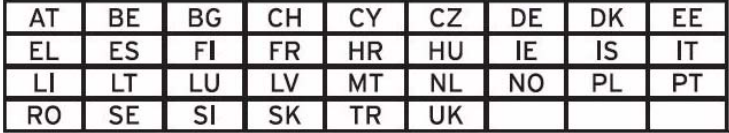